# **Dell S2421H/S2721H モニター ユーザーガイド**

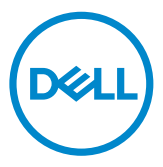

**モデル番号: S2421H/S2721H 規制モデル:S2421Ht/S2721Ht**

- **注釈:注釈には、コンピュータをより有効に使用するために役立つ重要な情報が示 されています。**
- **注意:注意には、指示に従わなかった場合に起こり得るハードウェアへの損傷また はデータの損失が示されています。**
- **警告:警告には、物的損害、身体への傷害、または死亡の可能性が示されていま す。**

**Copyright © 2020 Dell Inc. またはその子会社。無断複写・転載を禁じます。**Dell、EMC、および、他の商標 は、Dell Inc. またはその子会社の商標です。その他の商標は、それぞれの所有者の商標です。

2020年 – 11月

版数: A01

# 内容

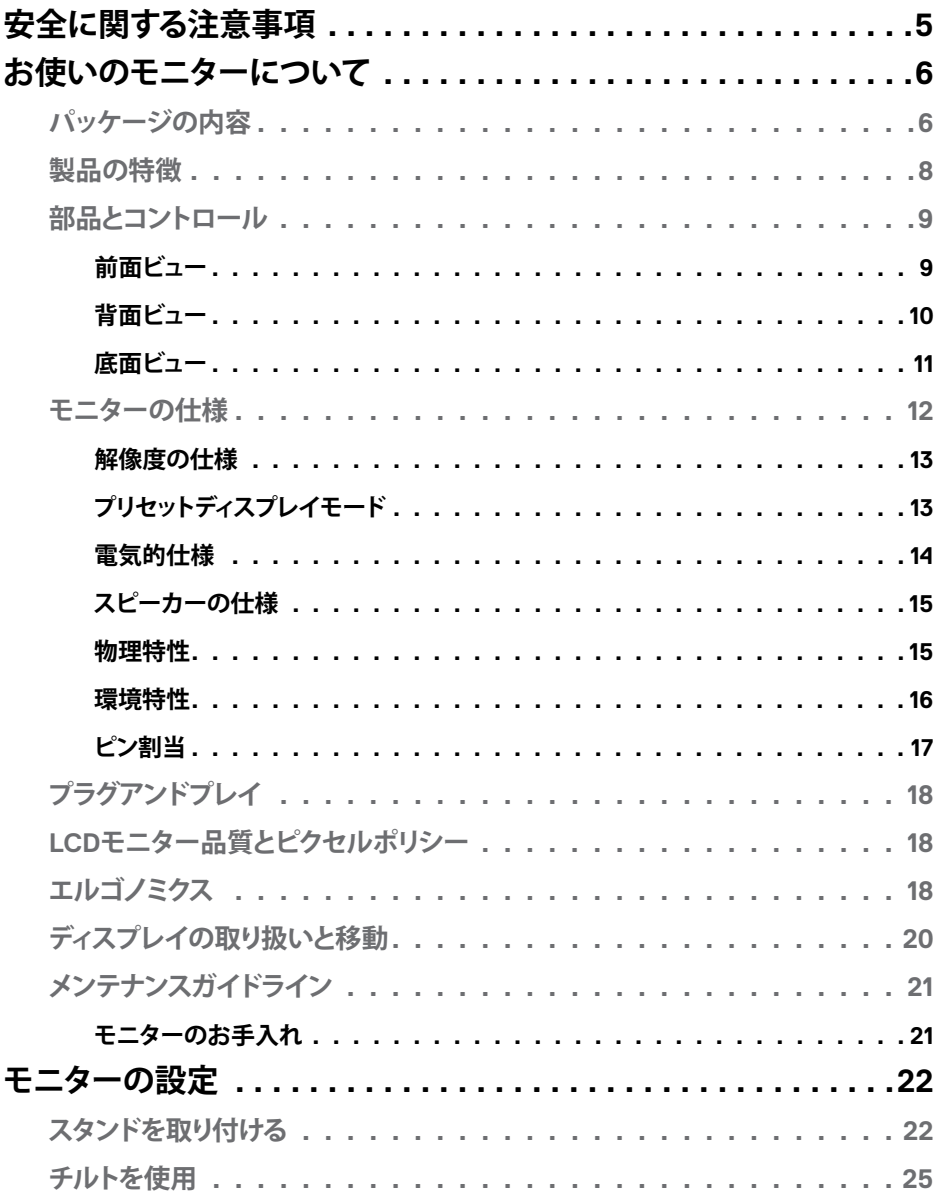

内容

 $($ DELL

 $\overline{\phantom{a}}$ 

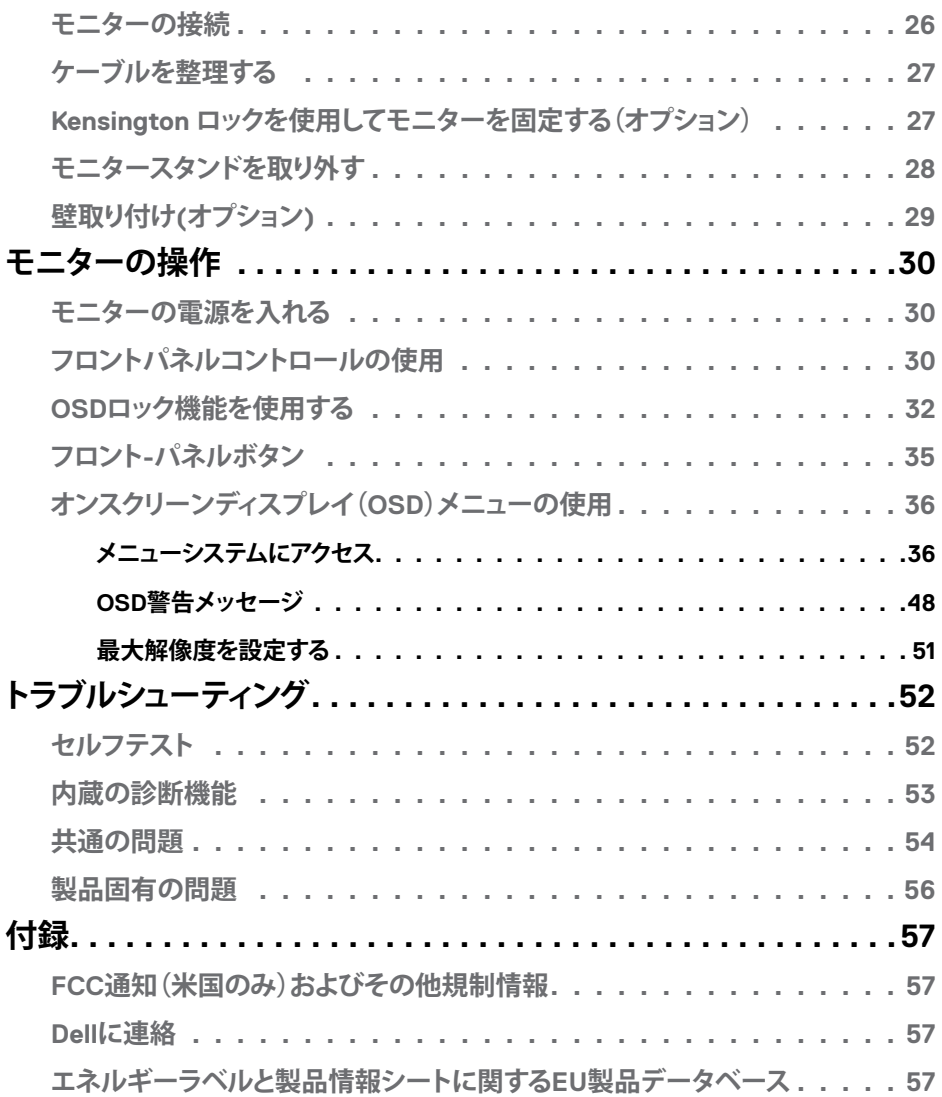

 $($ DELL

## <span id="page-4-1"></span><span id="page-4-0"></span>**安全に関する注意事項**

- **注意:本文書に指定されている記述以外の操作、調整、または手順をおこなった 場合、衝撃や電気的危険、および/または機械的危険にさらされる可能性がありま す。**
	- モニターは硬い表面に置き、取り扱いには注意してください。画面は壊れやすく、 落としたり激しい打撃を受けたりすると損傷する可能性があります。
	- モニターが、お住まいの地域で使用する AC 電源で動作するように、定格電圧に なっていることを常に確認してください。
	- モニターは室温で保管してください。過度な低温または高温状態は、ディスプレ イの液晶に悪影響を与える可能性があります。
	- モニターに激しい振動や強い衝撃を与えないでください。例えば、モニターを車 のトランクに置くことはしないでください。
	- 長期にわたってモニターを使用しない場合は、モニターのプラグを抜いてくださ い。
	- 感電を防ぐため、カバーを取り外したり、モニターの内部に触れたりしないでくだ さい。

安全に関する注意事項情報については、安全、環境、規制に関する情報(SERI)を参照 してください。

## <span id="page-5-0"></span>**お使いのモニターについて**

### **パッケージの内容**

モニターには、表に示すコンポーネントが同梱されています。すべてのコンポーネン トが揃っていることを確認し、不足しているものがあれば、Dell[にご連絡](#page-55-1)。

#### **注釈:一部のコンポーネントはオプションで、モニターに付属していない場合があり ます。 一部の国では一部の機能が利用できない場合があります。**

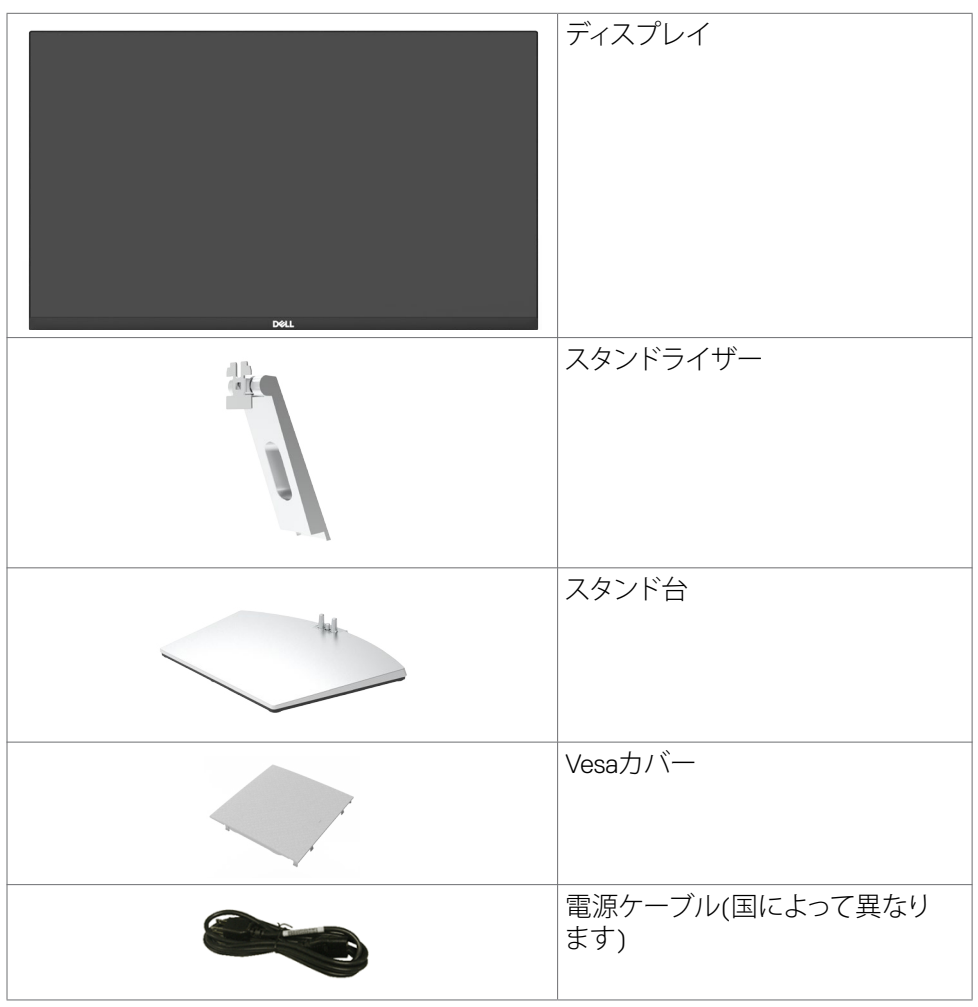

DELI

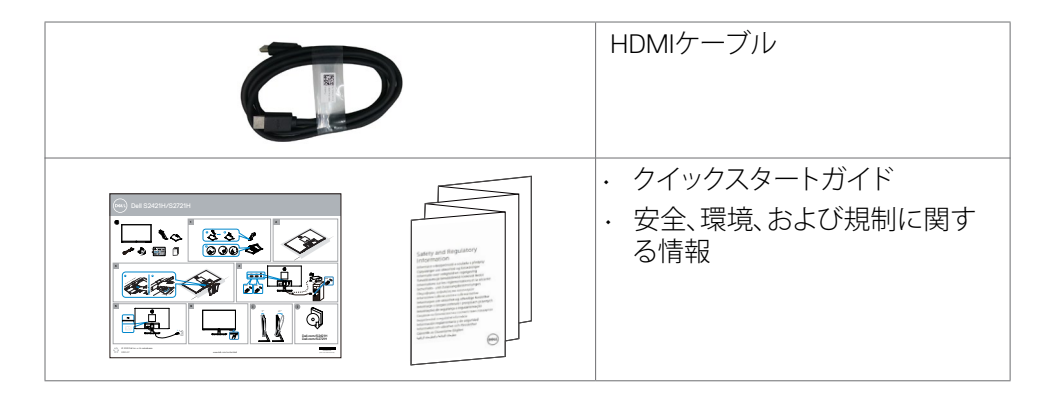

### **製品の特徴**

**Dell S2421H/S2721H**フラットパネルディスプレイは、アクティブマトリクス、薄膜トラ ンジスター(TFT)、液晶ディスプレイ(LCD)、LEDバックライトを有します。モニターの 特徴は次のとおりです。

- **S2421H:** 60.45cm(23.80インチ)表示可能領域のディスプレイ(対角で測定)。 解像度 1920 x 1080 (16:9)。それ以下の解像度に対してはフルスクリーン対応。
- **S2721H:** 68.60cm(27インチ)表示可能領域のディスプレイ(対角で測定)。解像 度 1920 x 1080 (16:9)。それ以下の解像度に対してはフルスクリーン対応。
- チルト調節機能。
- 取り外し可能なスタンドと自由自在な取り付けが可能な VESA(ビデオエレクト ロニクススタンダーズアソシエーション)100mm 取り付け穴。
- 超薄型ベゼルが、マルチモニター使用時のベゼルギャップを最小限に抑え、簡 単な設定をするだけでスマートな視聴体験を楽しめます。
- HDMI を使った広範囲にわたるデジタル接続が可能であるため、モニターを将 来長く使用できます。
- ご利用のシステムがサポートする場合のプラグアンドプレイ機能。
- 簡単設定と画面の最適化を可能にするオンスクリーンディスプレイ(OSD)調整。
- AMD FreeSync™ 技術をサポート。AMD Freesync™ 認定範囲は48HZ~75HZ。
- 電源ボタンとOSDボタンがロックされています。
- スタンドロック。
- スタンバイモードで≤ 0.3 W。
- ちらつきのない画面を使って、眼の快適さを最適化します。

**警告:モニターからの長時間にわたるブルーライトの放出により、目の疲労やデジ タル眼精疲労など、目の損傷が生じることがあります。ComfortView 機能は、モニ ターから放出されるブルーライト量を減らして、目の快適さを最大限に保つように 設計されています。**

**D**&LI

## <span id="page-7-0"></span>**部品とコントロール**

### **前面ビュー**

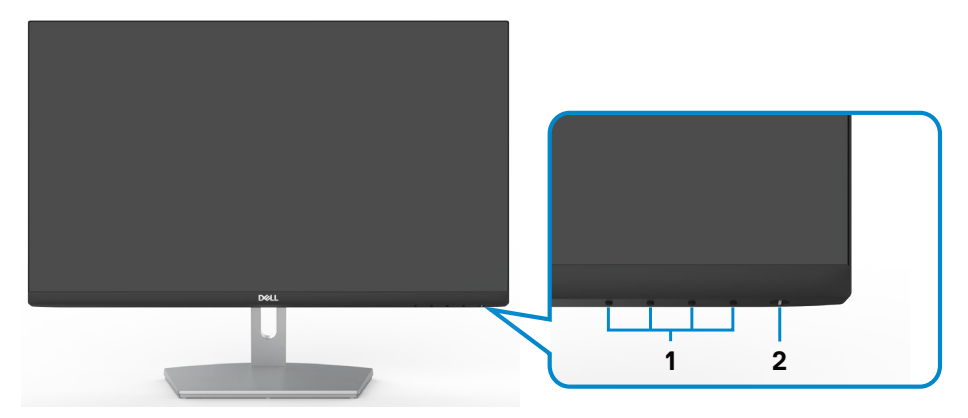

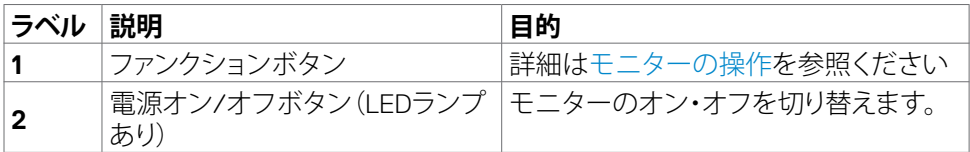

(dell

### <span id="page-8-0"></span>**背面ビュー**

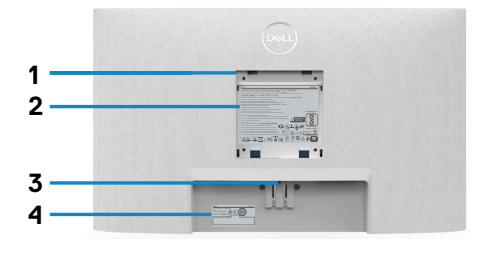

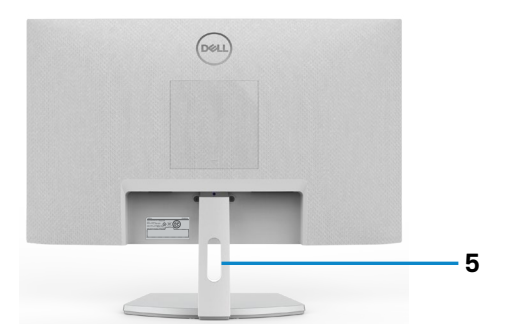

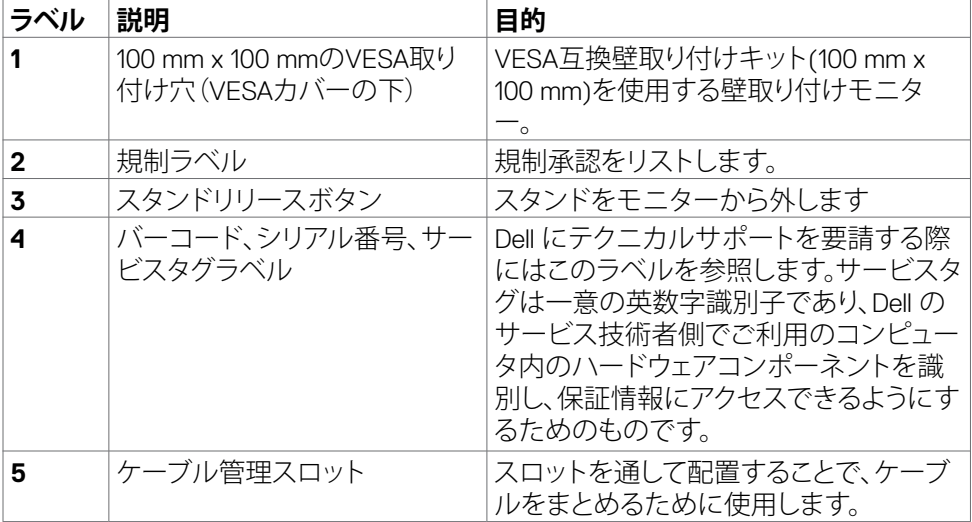

**お使いのモニターについて** |9

(bell

<span id="page-9-0"></span>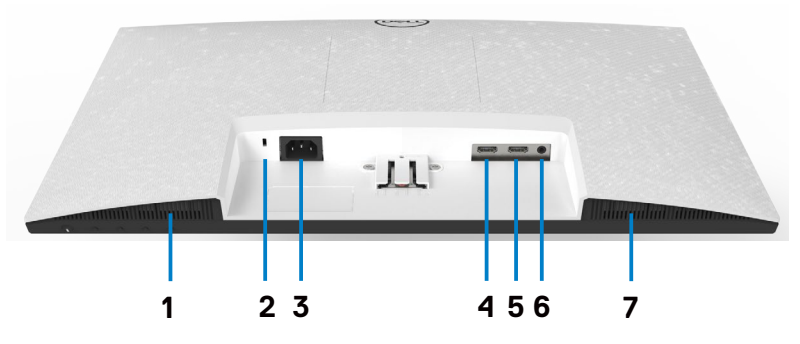

<span id="page-9-1"></span>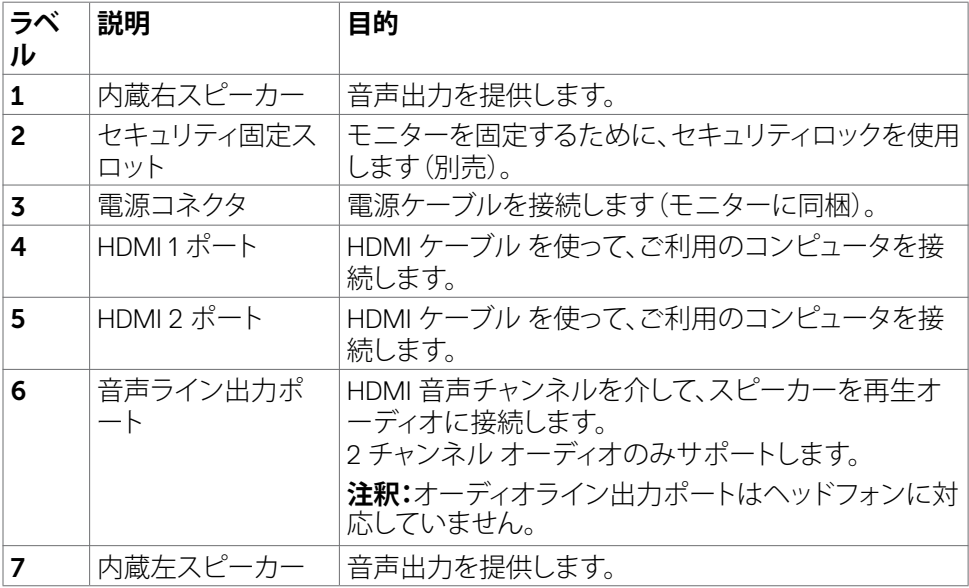

 $\int$ DELL

## <span id="page-10-0"></span>**モニターの仕様**

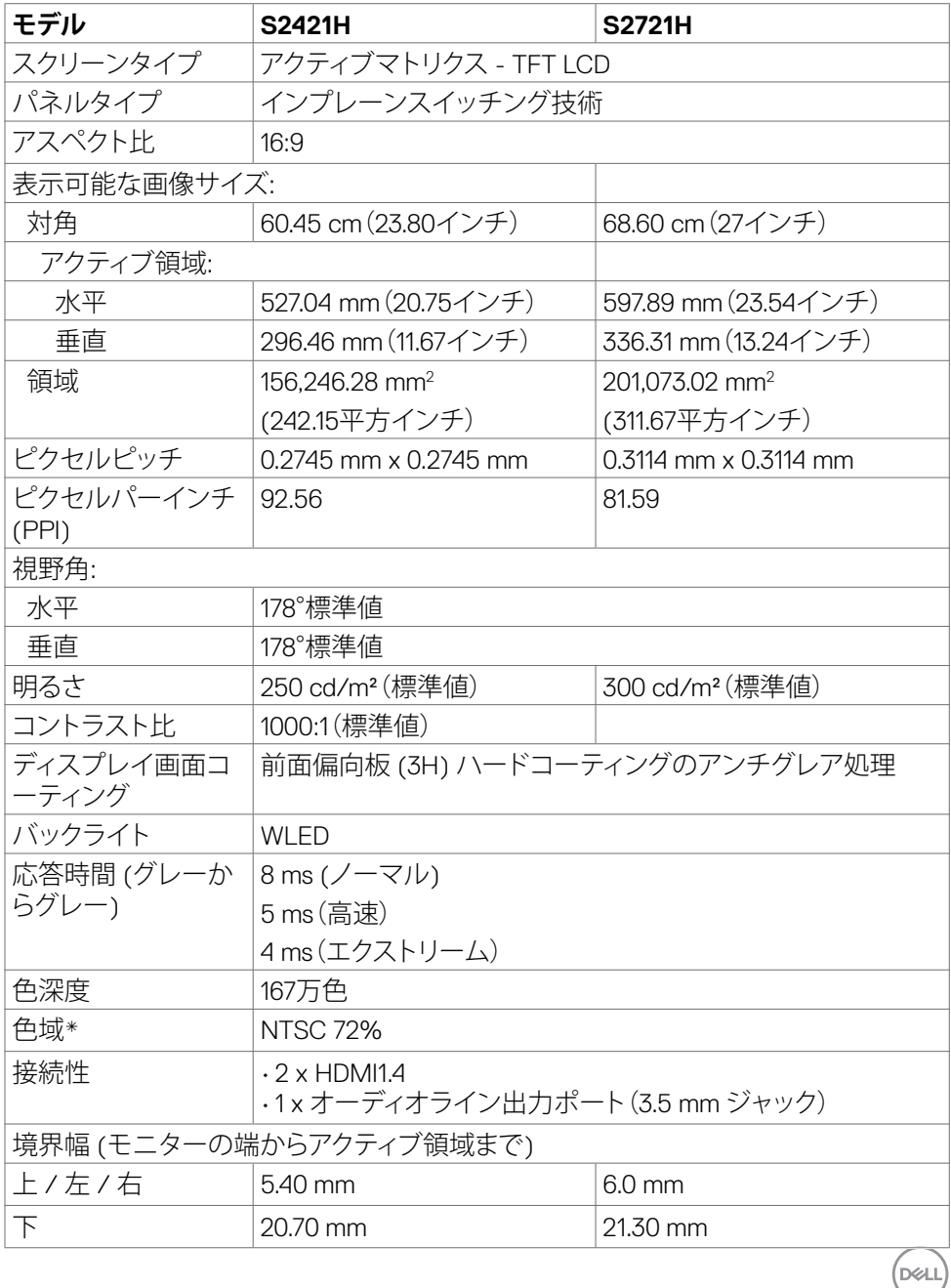

<span id="page-11-0"></span>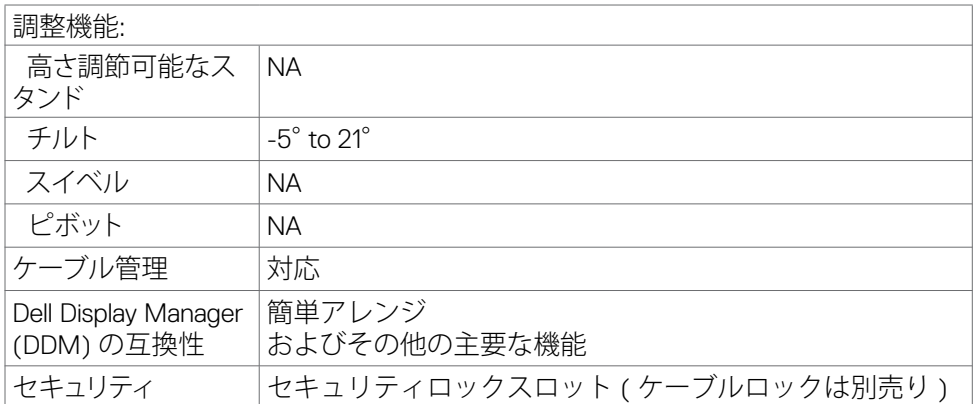

\*パネルネイティブ解像度のみ、カスタムモードプリセット時。

#### <span id="page-11-1"></span>**解像度の仕様**

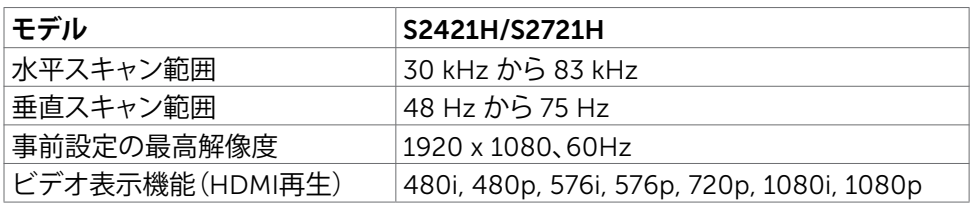

### **プリセットディスプレイモード**

#### **S2421H/S2721H**

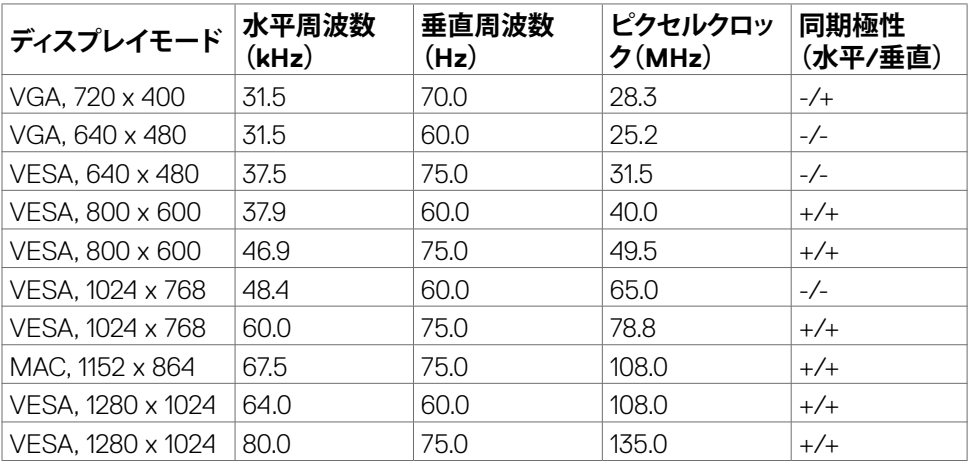

<span id="page-12-0"></span>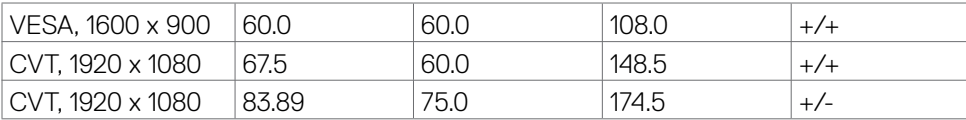

#### **電気的仕様**

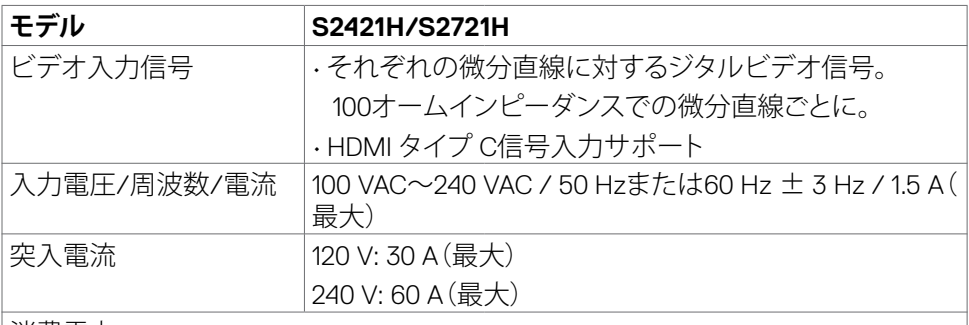

消費電力:

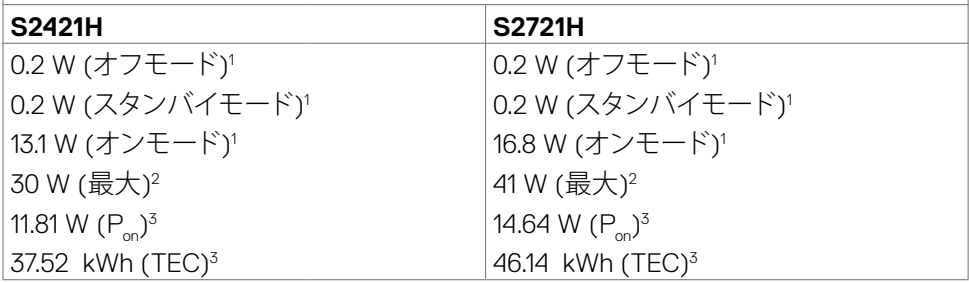

1 EU 2019/2021およびEU 2019/2013で定められた通り。

- <sup>2</sup> すべてのUSBポートに最大電力負荷をかけた状態で、輝度とコントラストを最大に 設定。
- <sup>3</sup> P<sub>a</sub>: Energy Star バージョン 8.0 において定義される通りのモードの電力消費。 TEC: Energy Star バージョン 8.0 において定義される通りの合計エネルギー消費量 (kWh)。

本書は情報提供のみを目的としており、実験室での性能を記載しております。お買い 求めになった製品はご注文されたソフトウェア、コンポーネント、周辺機器によっては 異なる性能を示すことがあります。かかる情報を更新する義務はその製品にありませ ん。そのため、電気の許容範囲やその他について意志決定するとき、お客様はこの情 報に頼るべきではありません。精度または完全性に関しては、明示的にも黙示的にも 何の保証もありません。

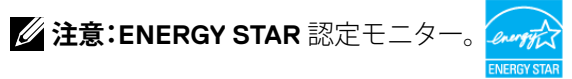

**DEL** 

<span id="page-13-0"></span>本製品は工場出荷時の設定でENERGY STARに適合しており、OSDメニューにある「 工場出荷時の値にリセット」機能を使って復元することができます。工場出荷時の設 定を変更したり、他の機能を有効にすると、消費電力がENERGY STARで指定されて いる限界値を超えた値に増大する可能性があります。

#### **スピーカーの仕様**

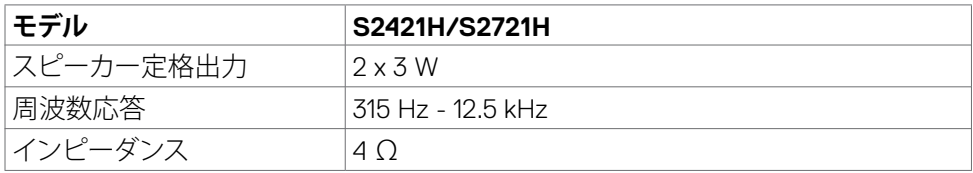

#### **物理特性**

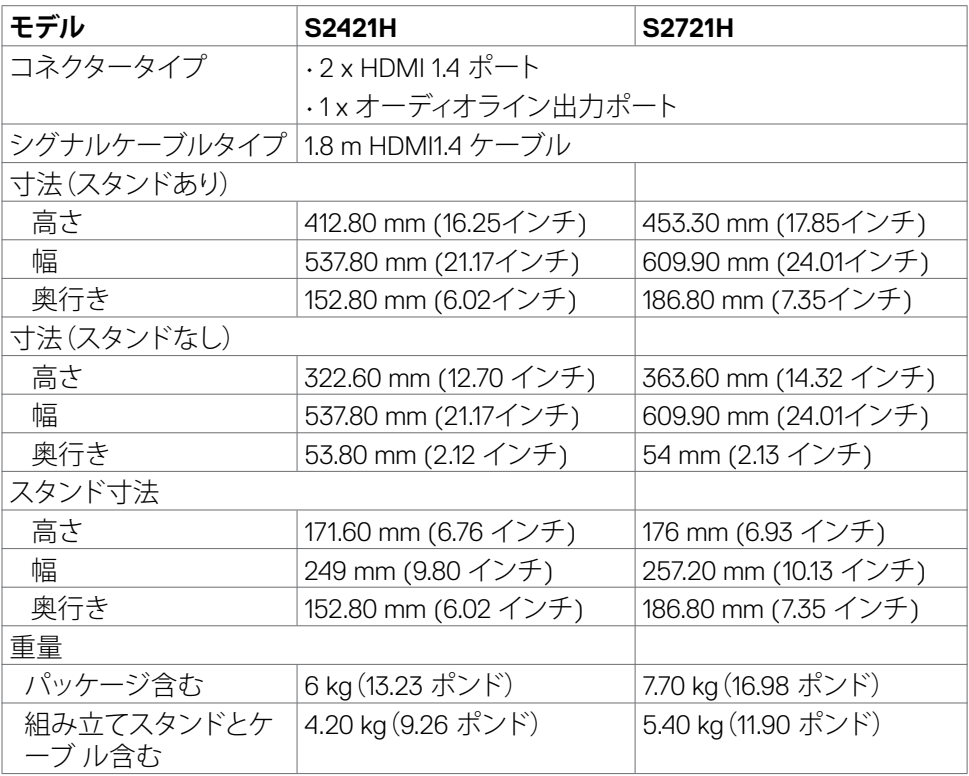

<span id="page-14-0"></span>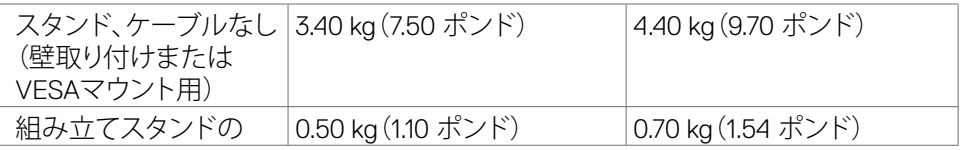

#### **環境特性**

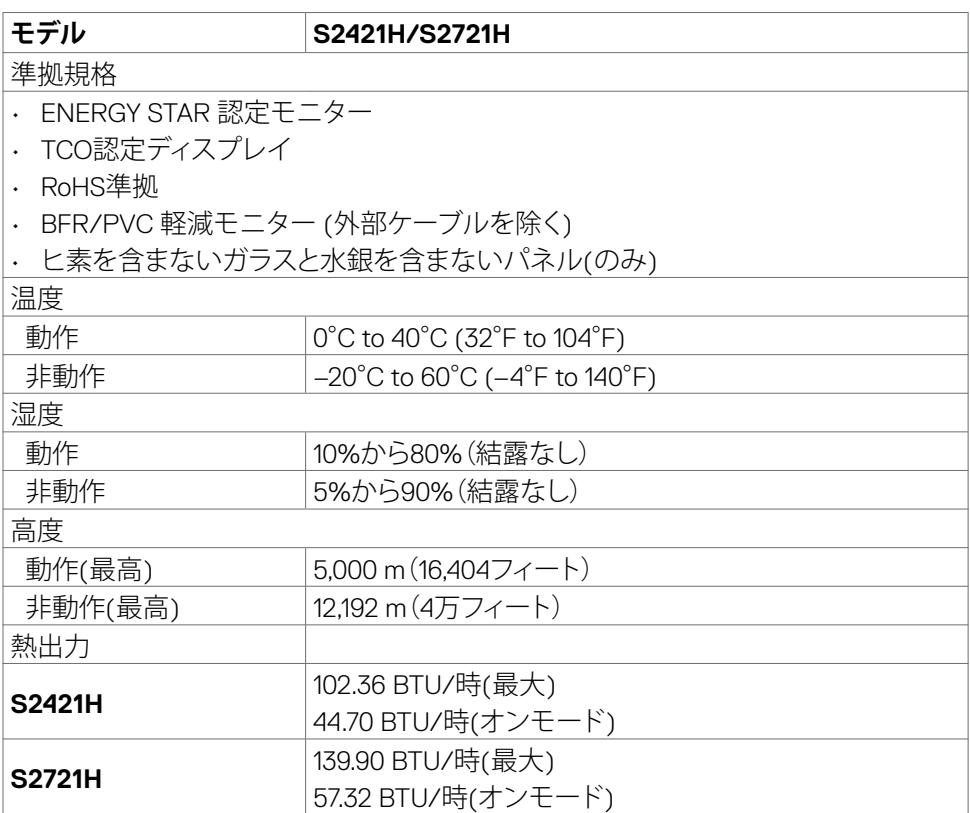

 $(\sim$ LL

<span id="page-15-0"></span>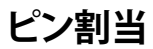

**HDMIコネクタ**

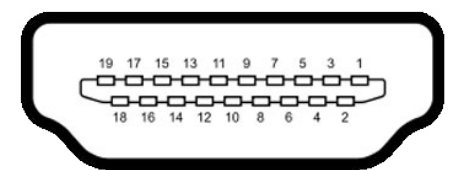

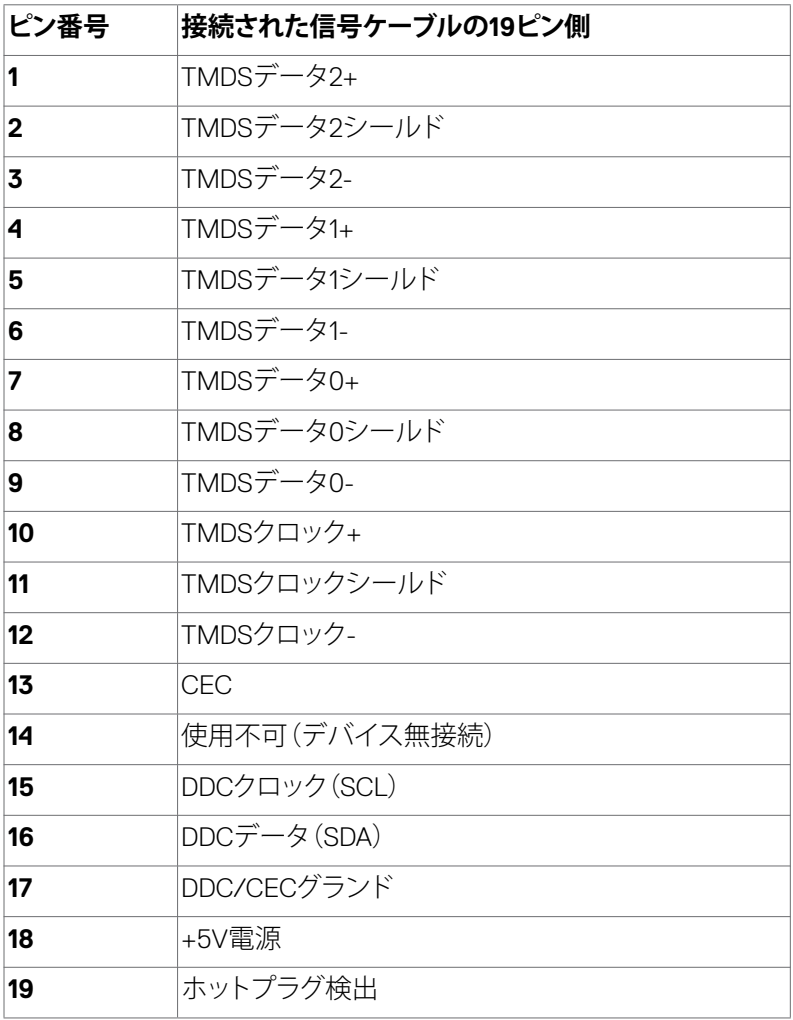

(dell

## <span id="page-16-0"></span>**プラグアンドプレイ**

任意のプラグアンドプレイ互換コンピューターにモニターをインストールすることが できます。モニターは自動的にディスプレイデータチャンネル(DDC)プロトコルを使 用したコンピューターに、拡張ディスプレイ識別子データ(EDID)を提供し、コンピュー ターは自身を構成し、モニター設定を最適化します。ほとんどのモニターのインスト ールは自動です。希望があれば、別の設定を選択できます。モニターの設定で、モニ ター設定変更についての詳細情報が必要な場合には[、モニターの操作](#page-28-1)を参照くださ い。

### **LCDモニター品質とピクセルポリシー**

LCDモニター製造プロセスでは、1つ以上のピクセルが不変状態で固定されてしまうこ とは珍しくありません。これらは確認することは難しく、ディスプレイの品質や使いや すさには影響しません。 Dellモニター品質とピクセルポリシーについての詳細は、 https://www.dell.com/pixelquidelines を参照ください。

### <span id="page-16-1"></span>**エルゴノミクス**

#### **注意:キーボードは、不適切な使用や長時間の使用により、損傷する恐れがあります。**

#### **注意:モニター画面を長時間にわたって見続けると、目の疲れが生じる場合があり ます。**

快適さと効率性のため、コンピュータワークステーションをセットアップして使用する 際には、次のガイドラインに従ってください。

- コンピュータは、作業中にモニターとキーボードが正面に来るよう配置します。 キーボードを正しく配置するのに役立つ専用の棚も市販されています。
- 長時間にわたるモニターの使用が原因で生じる眼精疲労や首/腕/背中/肩の痛 みのリスクを減らすため、以下を推奨します:
	- 1. 画面は目から50~70センチ(20~28インチ)程度離れた場所に設置してくだ さい。
	- 2. モニターを使って作業する時には、目を湿らせる、または濡らすため、頻繁に まばたきしてください。
	- 3. 2時間ごとに20分間の休憩を定期的かつ頻繁に取ってください。
	- 4. 休憩中は、モニターから目を離し、20フィート(約6メートル)先にある物を最低 でも20秒間は見つめてください。
	- 5. 首/腕/背中/肩の緊張を和らげるため、休憩中にストレッチを行ってください。
- モニターの前に座る際には、モニター画面が目の高さ、または少し下に位置する よう調整してください。
- モニターの傾き、コントラスト、輝度の設定を調整します。

#### **お使いのモニターについて** |17

- <span id="page-17-0"></span>• 周囲の環境照明(天井照明、デスクライト、近くの窓のカーテンやブラインドな ど)を調整して、モニター画面への反射とグレアを最小限に抑えます。
- 腰をしっかりと支えるチェアを使用してください。
- キーボードやマウスを使用する際は、前腕と手首が水平に保たれ、ニュートラル で快適な位置にくるようにします。
- キーボードやマウスの使用中は、手を置くためのスペースを常に確保してくださ い。
- 上腕は両方とも自然な状態にします。
- 足を床に平らな状態で置いてください。
- 座っている状態で、脚の重心が座席の前方ではなく、足裏に乗っているようにし てください。正しい姿勢を保つため、必要に応じて椅子の高さを調整するか、フッ トレストを使用してください。
- 作業内容に変化をつけてください。長時間にわたって座って作業する必要がな いよう、作業内容を組み立ててください。定期的に立ち上がり、歩き回るようにし てください。
- 机の下は、障害物やケーブル・電源コードのない状態に保ち、快適に座る際に邪 魔になったり、躓く危険性がないようにしてください。

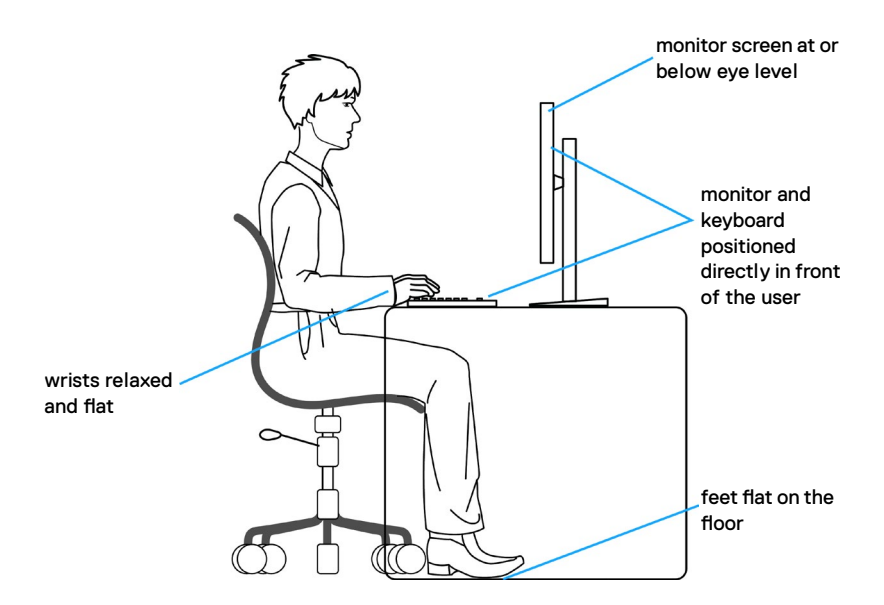

**D**&LI

### **ディスプレイの取り扱いと移動**

モニターを持ち上げたり移動したりする際には、モニターを安全に取り扱えるよう、以 下のガイドラインに従ってください:

- モニターを移動または持ち上げる前に、コンピュータとモニターの電源を切って ください。
- モニターからすべてのケーブルを外します。
- モニターを付属の梱包材と一緒に元の箱に戻します。
- モニターを持ち上げたり移動したりする際には、過度の圧力がかからないよう、 モニターの下端と側面をしっかりと持ってください。

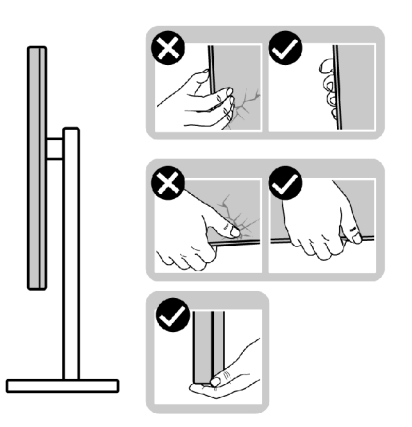

• モニターを持ち上げたり移動したりする際には、画面が自分と反対側を向くよう、 ディスプレイ部に圧力がかからないようにし、傷や破損を避けてください。

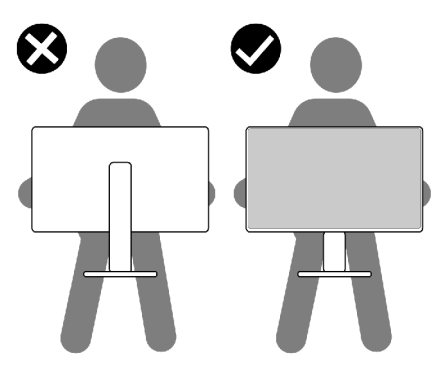

• モニターを動かす際には、突然の衝撃や振動をモニターに与えないようご注意 ください。

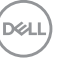

#### **お使いのモニターについて** |19

<span id="page-19-0"></span>• モニターを持ち上げたり動かしたりする際、スタンドベースやスタンドライザー を持ってモニターが逆さまにならないようにしてください。逆さまにすると、モニ ターが偶発的に破損したり怪我の原因となったりする可能性があります。

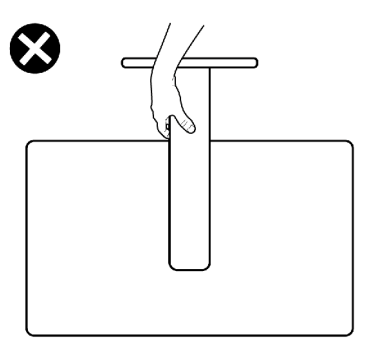

### **メンテナンスガイドライン**

#### **モニターのお手入れ**

- **警告:モニターを清掃する前に、コンセントからモニターの電源ケーブルを外して ください。**
- **注意:モニターを清掃する前に[、安全に関する注意事項](#page-4-1)を読み、記載されている指 示に従ってください。**

ベストプラクティスを実践するため、モニターの開梱、清掃、または取り扱い中は、以 下に記載されているリストの指示に従ってください:

- 帯電防止画面を清掃するには、柔らかく清潔な布を水で軽く湿らせてください。 可能であれば、帯電防止コーティング用の特別な画面クリーニング用ティッシュ や液剤を使用してください。ベンゼン、シンナー、アンモニア、研磨洗浄剤、または 圧縮空気は使用しないでください。
- 軽く湿らせた柔らかい布を使用してモニターを清掃します。モニターに乳白色の 膜が残る洗剤もあるため、洗剤は一切使用しないでください。
- モニターの開梱時に白い粉がついた場合は、布で拭いてください。
- 暗めの色のモニターは、明るい色のモニターよりも傷が付きやすく、白い傷が表 れることがあるため、モニターの取り扱いには注意してください。
- モニターで最良の画像品質を維持するため、ダイナミックに変わるスクリーンセ ーバーを使用し、使用しない時にはモニターの電源を切るようにしてください。

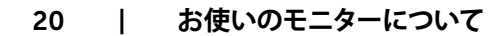

DELI

## <span id="page-20-0"></span>**モニターの設定**

## **スタンドを取り付ける**

- **注釈:工場からモニターを出荷する際には、スタンドライザーとスタンドベースが取 り外された状態で出荷されます。**
- **注釈:以下の手順は、モニターに付属のスタンド専用のものです。他から購入したス タンドを取り付ける場合は、スタンドに付属されているセットアップ手順に従ってく ださい。**
- **注意:ディスプレイパネルを傷つけないように、清潔で平面になった柔らかい場所 にモニターを置きます。**

#### **モニタースタンドを取り付けるには:**

- 1. スタンドベースのタブをスタンドライザーのスロットに合わせます。
- 2. スタンドライザーをスタンドベースにしっかりとはめ込みます。
- 3. スタンドベースの底部にあるネジハンドルを開いて、時計回りに回してネジを しっかりと締めます。ネジハンドルを閉じます。

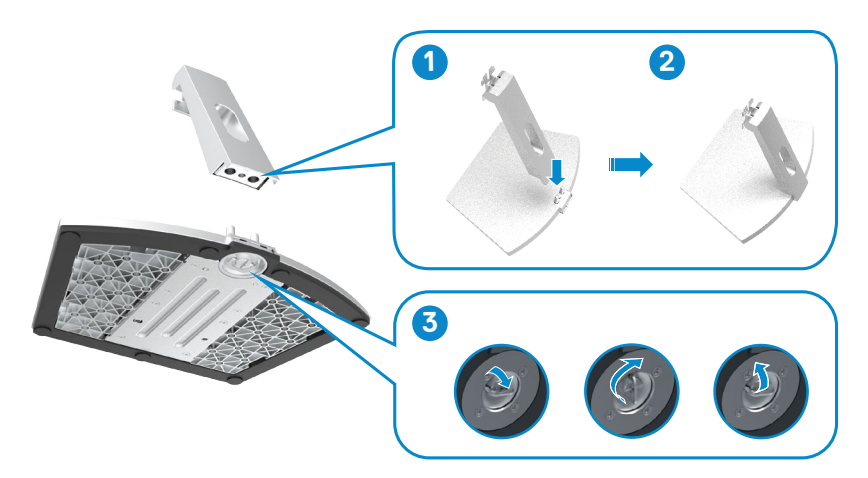

DELI

<span id="page-21-0"></span>4. モニターの保護カバーを開いてVESAネジカバーを設置します。

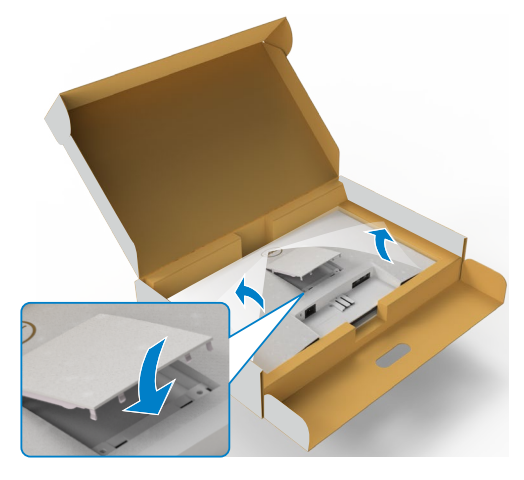

- 5. スタンドライザーブラケットのタブを、モニターの裏面にある溝に合わせます。
- 6. 所定の位置にしっかりと固定されるまで、スタンドライザーブラケットを、モニ ターの溝に差し込みます。

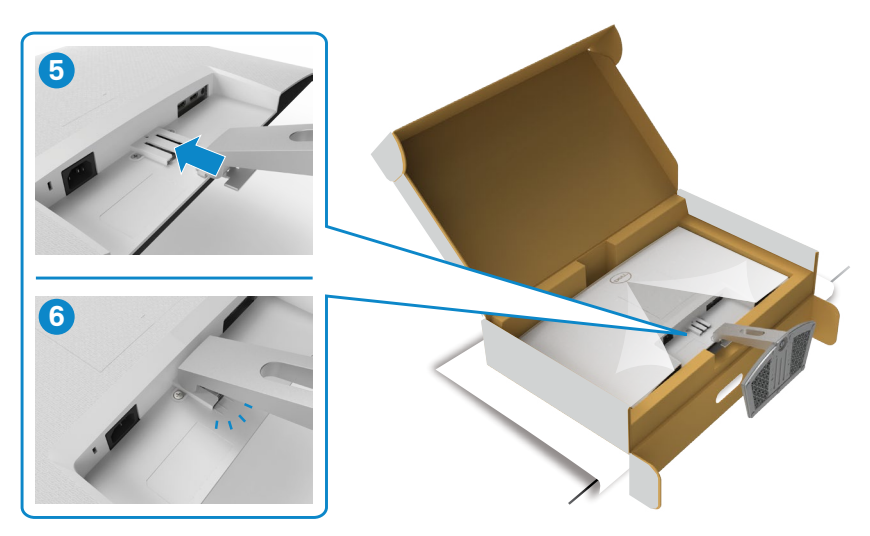

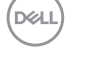

 **注意:偶発的な破損を防ぐため、モニターを持ち上げる際には、スタンドライザーを しっかりと持ってください。**

7. スタンドライザーを手に持ち、モニターを注意深く持ち上げて、平らな場所に 置きます。

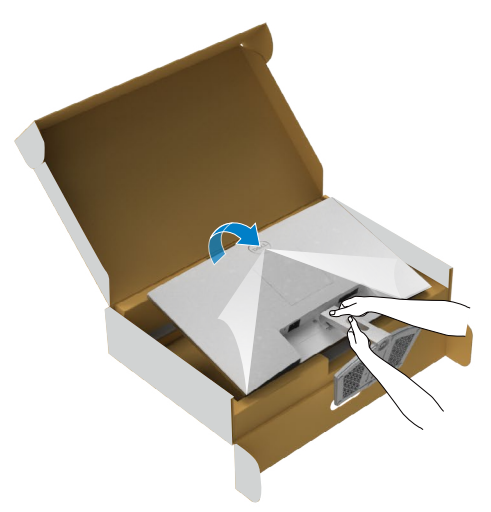

8. モニターから保護カバーを持ち上げて外します。

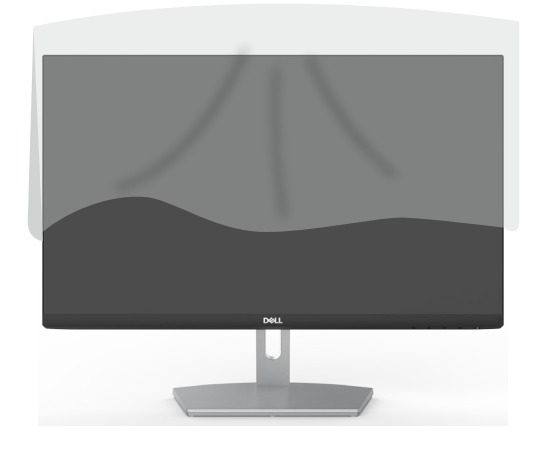

### **チルトを使用**

#### **注釈:以下の手順は、モニターに付属のスタンド専用のものです。他から購入した スタンドを取り付ける場合は、スタンドに付属されているセットアップ手順に従って ください。**

ニターにスタンドを接続すると、もっとも見やすい角度にモニターを傾けることがで きます。

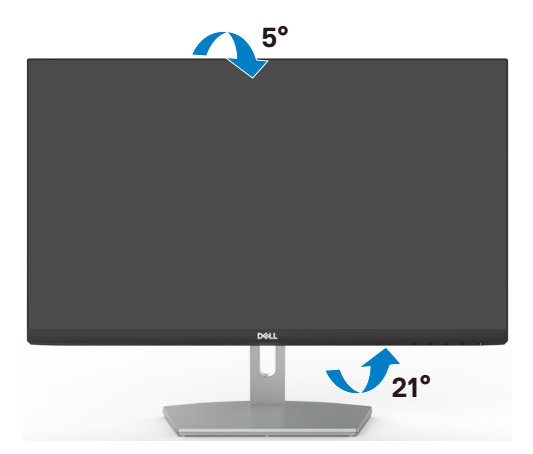

**注釈:工場からモニターが出荷される際には、スタンドは取り外されていま す。**

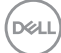

24| **モニターの設定**

### <span id="page-24-1"></span><span id="page-24-0"></span>**モニターの接続**

**警告:このセクションの手順を始める前に[、安全に関する注意事項に](#page-4-1) 従って下さい。**

#### **モニターをコンピューターに接続するには:**

- 1. コンピュータの電源を切ってください。
- 2. モニターとコンピューターを HDMI ケーブルで接続します。
- 3. モニターの電源を入れます。
- 4. モニターの OSD メニューで正しい入力ソースを選択し、コンピュータの電源 を入れます。

**HDMIケーブルの接続**

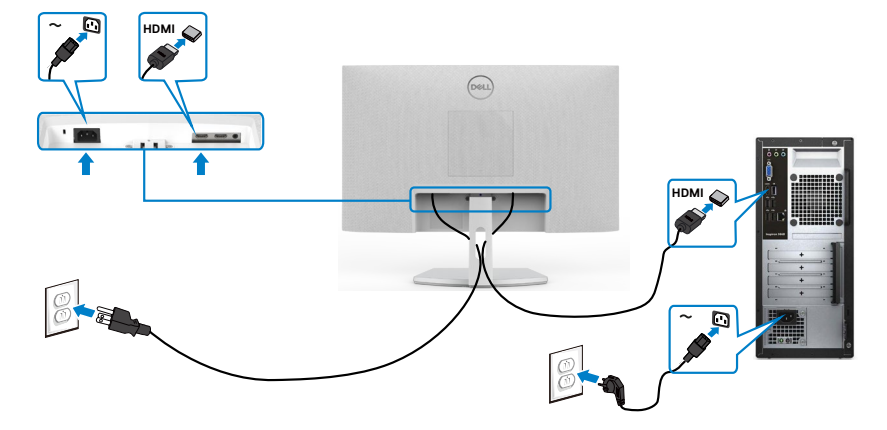

### <span id="page-25-0"></span>**ケーブルを整理する**

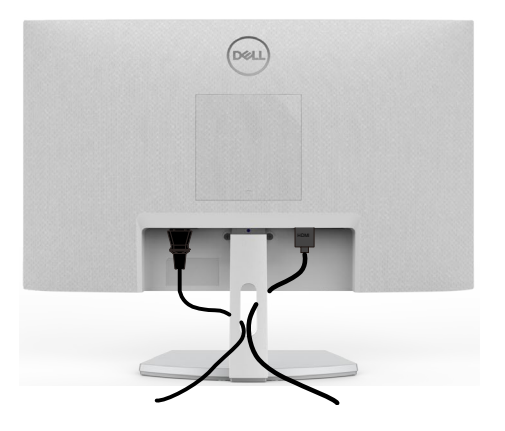

必要なすべてのケーブルをモニターとコンピュータに接続した後(ケーブルの接続に ついては[「モニターの接続](#page-24-1)する」を参照)、すべてのケーブルを上記に示されている通 りに整理します。

### **Kensington ロックを使用してモニターを固定する(オ プション)**

セキュリティ固定スロットは、モニターの底部にあります。[\(セキュリティ固定スロット](#page-9-1) を参照)

Kensington ロック(別売)の使用方法の詳細については、ロックに付属のマニュアルを 参照してください。

Kensington セキュリティロックを使用して、モニターをテーブルに固定します。

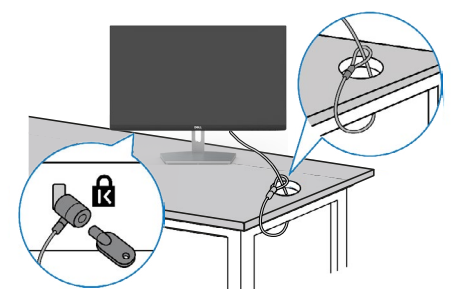

**注釈:画像は説明を目的としたイメージです。ロックの外観が異なる場合が あります。**

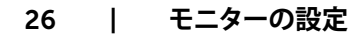

DELI

### <span id="page-26-0"></span>**モニタースタンドを取り外す**

- **注意:スタンドを取り外す際に液晶画面に傷が付かないように、モニターは、柔ら かく清潔な表面に置くようにしてください。**
- **注釈:以下の手順は、モニターに付属のスタンド専用のものです。他から購入した スタンドを取り付ける場合は、スタンドに付属されているセットアップ手順に従って ください。**

#### **スタンドを取り外します:**

- 1. テーブルの端の近くに平らなクッションまたはマットを置き、ディスプレイを下に 向けてモニターをその上に置きます。
- 2. スタンドを押して下げ、リリースラッチにアクセスします。
- 3. 長いクリュードライバーを使って、リリースラッチを押します。
- 4. リリースラッチを押しながら、スタンドアセンブリをスライドしてモニターから外 します。

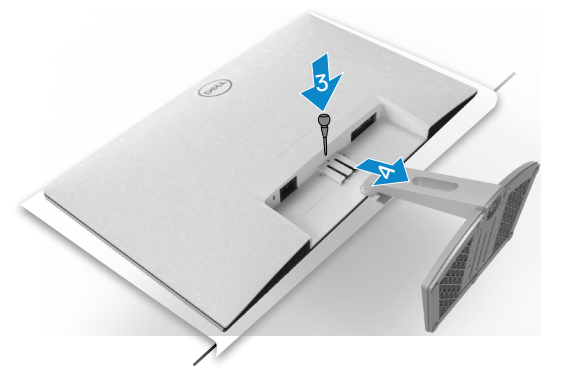

#### **VESA カバーを外すには**

VESAカバーのくぼみを押して、ディスプレイの背面から外します。

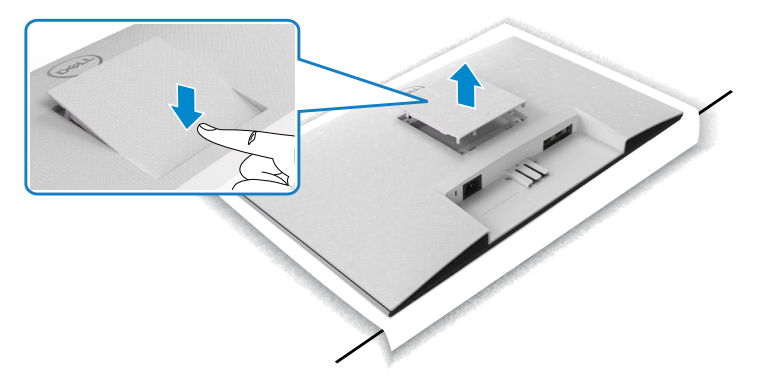

**D**&LI

## <span id="page-27-0"></span>**壁取り付け**(**オプション**)

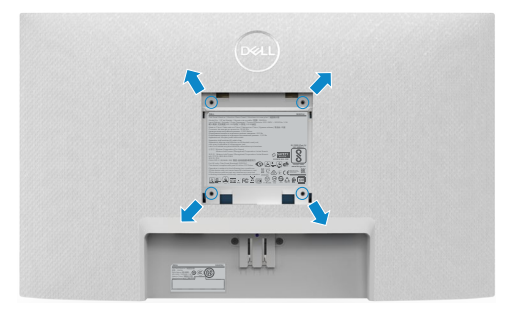

#### **注釈: M4 x 10mmネジを使用して、壁取り付けキットをモニターに固定します。**

VESAとの互換性のある壁取り付けキットに付属のマニュアルを参照してください。

- 1. テーブルの端の近くに平らなクッションまたはマットを置き、ディスプレイを下に 向けてモニターをその上に置きます。
- 2. 台を取り外します。
- 3. フィリップス型プラススクリュードライバーを使用して、背面パネルを固定してい る4本のネジを取り外します。
- 4. 壁取り付けキットにある取り付け用ブラケットをモニターに接続します。
- 5. 壁取り付けキットに付属されている説明書に従って、モニターを壁に取り付けま す。
- **注釈: UL、CSA、GSリストの壁掛けブラケット使用のみ、最小負荷重量13.8 kg (S2421H)/ 17.6 kg (S2721H)。**

**D**&LI

28| **モニターの設定**

## <span id="page-28-1"></span><span id="page-28-0"></span>**モニターの操作**

## **モニターの電源を入れる**

■ボタンを押してモニターをオンにする 。

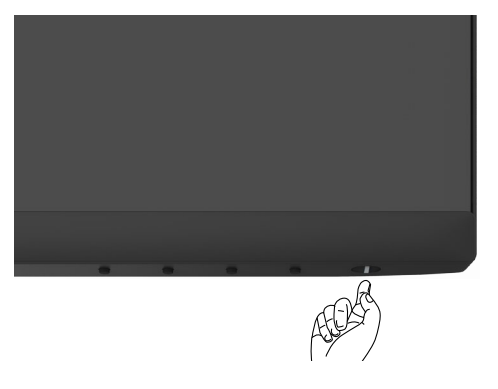

### **フロントパネルコントロールの使用**

モニターの下面にあるコントロールボタンを使用して、表示されている画像の詳細を 調整します。コントロールボタンを使用すると、画面に数値が含まれたオンスクリーン ディスプレイ(OSD)メニューが表示されます。

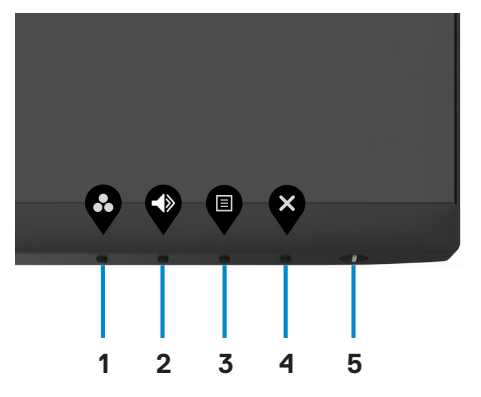

<span id="page-29-0"></span>次の表は、前面パネルのボタンを説明しています。

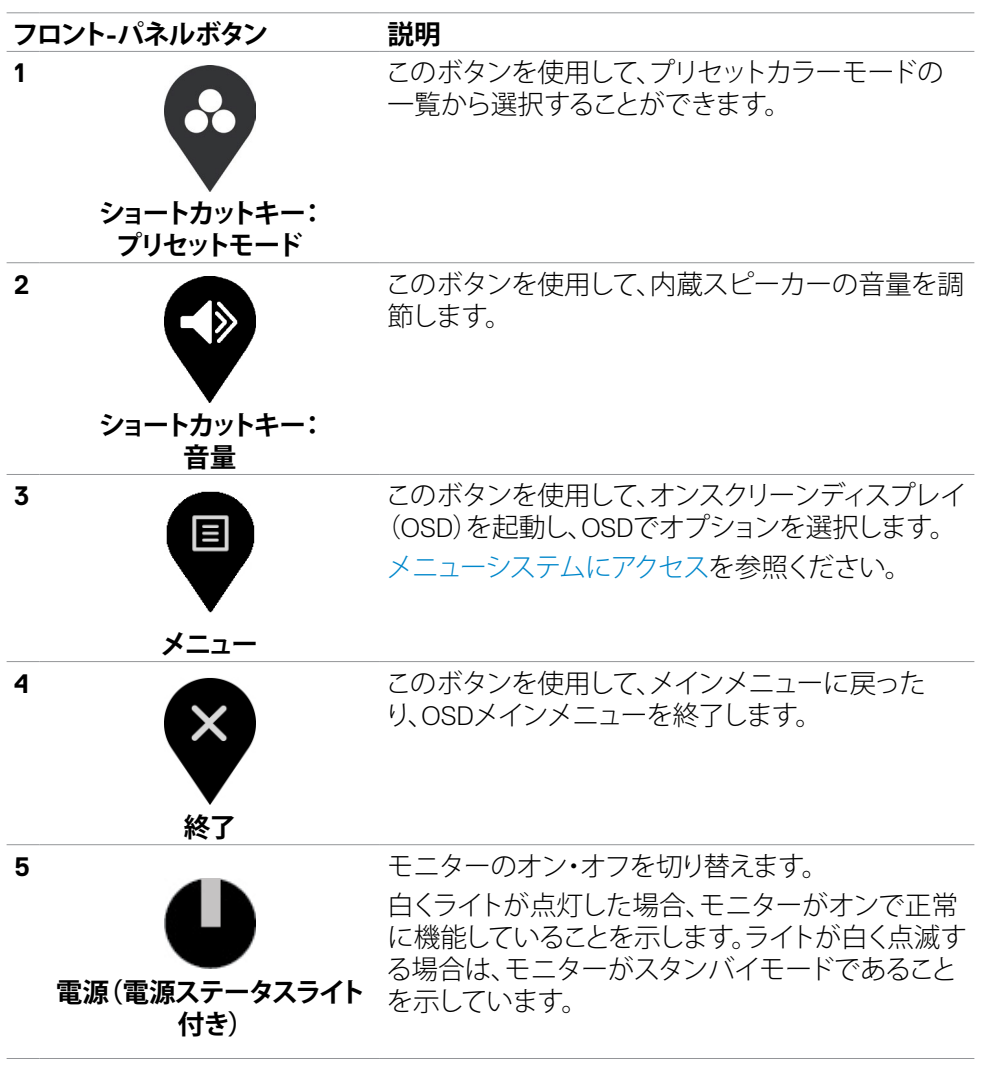

**D**&LI

### **OSDロック機能を使用する**

OSD メニューおよび/または電源ボタンへのアクセスを防ぐため、前面パネルのコン トロールボタンをロックすることができます。

#### **ロックメニューを使用してボタンをロックします。**

1. 次のオプションのいずれかを選択します。

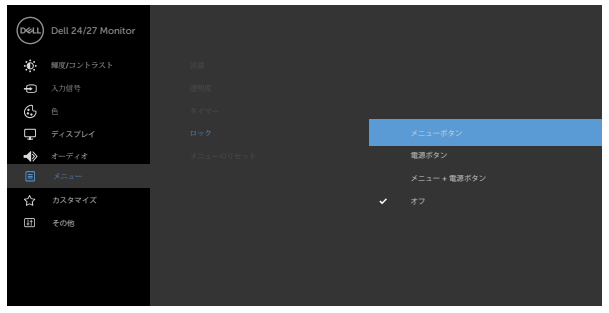

2. 次のメッセージが表示されます。

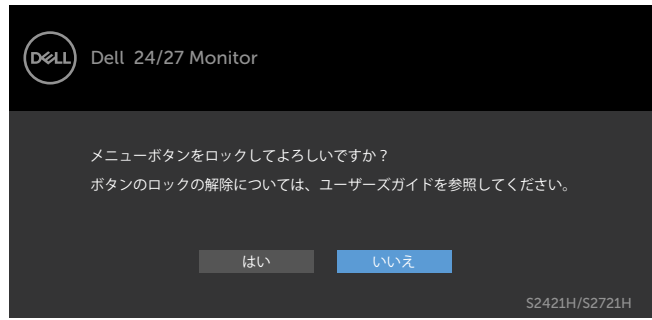

3. **はい**を選択して、ボタンをロックします。ロックすると、コントロールボタンを押し た時にロックアイコンが表示されます

**D**&LI

<span id="page-31-0"></span>**前面パネルのコントロールボタンを使用してボタンをロックします。**

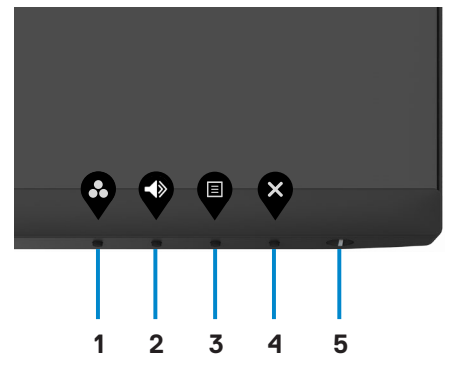

1. ボタン4を4秒間長押しすると、メニューが画面に表示されます。

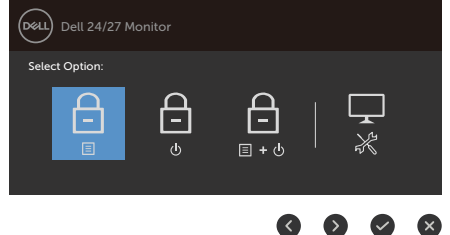

2. 次のオプションのいずれかを選択します。

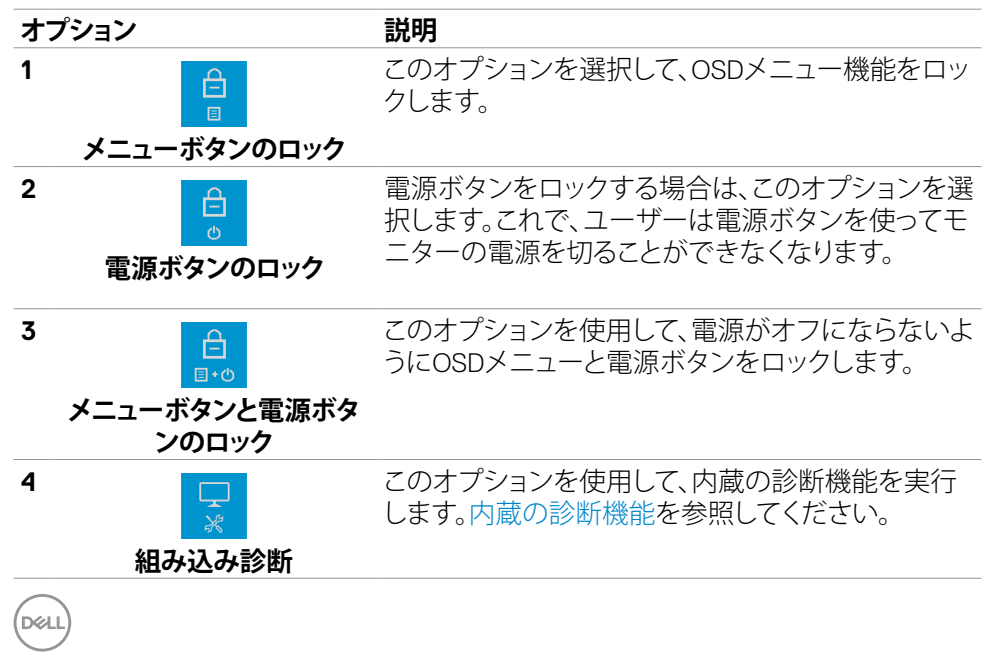

#### **ボタンのロックを解除します。**

メニューが画面に表示されるまで、**ボタン4**を4秒間長押しします。下記の表では、前面 パネルのコントロールボタンのロックを解除する際のオプションについて説明してい ます。

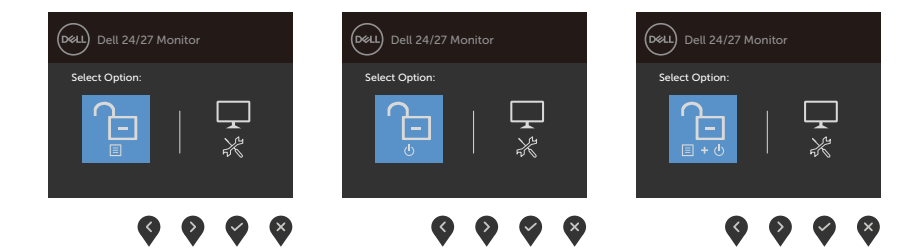

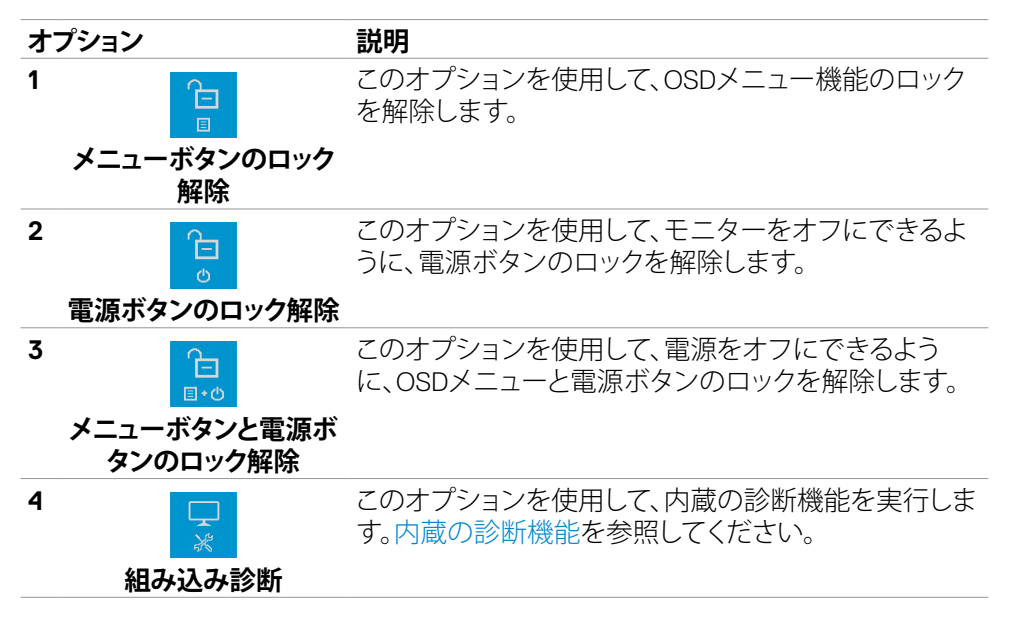

DELI

### **フロント-パネルボタン**

モニターの前面にあるボタンを使用して、画像設定を調整します。

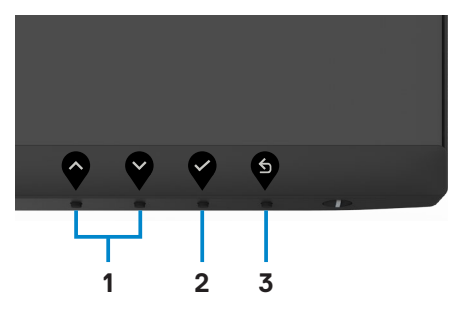

**フロント-パネルボタン 説明**

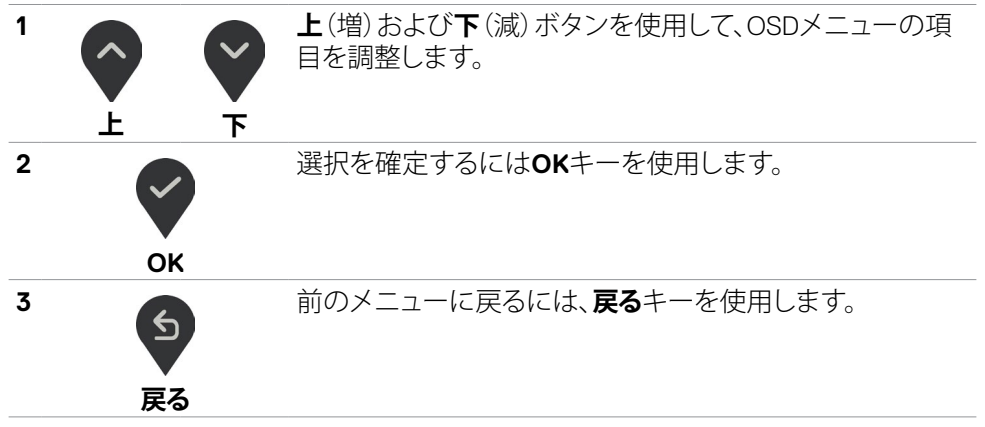

### <span id="page-34-2"></span><span id="page-34-0"></span>**オンスクリーンディスプレイ(OSD)メニューの使用**

#### <span id="page-34-1"></span>**メニューシステムにアクセス**

- **注釈:OSDメニューを使って実施した変更は、別のOSDメニューに移動する時や OSDメニューを終了する時、OSDメニューの表示が自動で非表示になる間に自動 的に保存されます。**
- 1. OSDメニューを起動し、メインメニューを表示するには、 ボタンを押します。

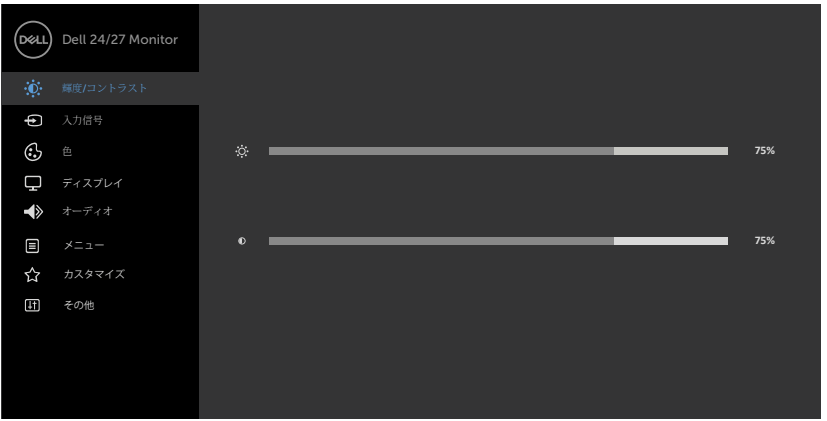

- 2. ◇と ボタンを押して、オプション間を移動します。別のアイコンに移動する と、オプション名がハイライトされます。
- 3. ●と または ●ボタンを1回押して、ハイライトしたオプションをアクティブ にします。
- 4. 希望のパラメーターを選択するには ◇ と ◇ ボタンを押します。
- 5. ♥ ボタンを押してサイドバーに入り、メニューの表示ランプに応じて、♥ または ン<br>ベタンを使用して変更します。
- 6. <sup>(5)</sup> を選択して前のメニューに戻るか、 で承認してから、前のメニューに戻り ます。

#### **モニターの操作** |35

DØLI

<span id="page-35-0"></span>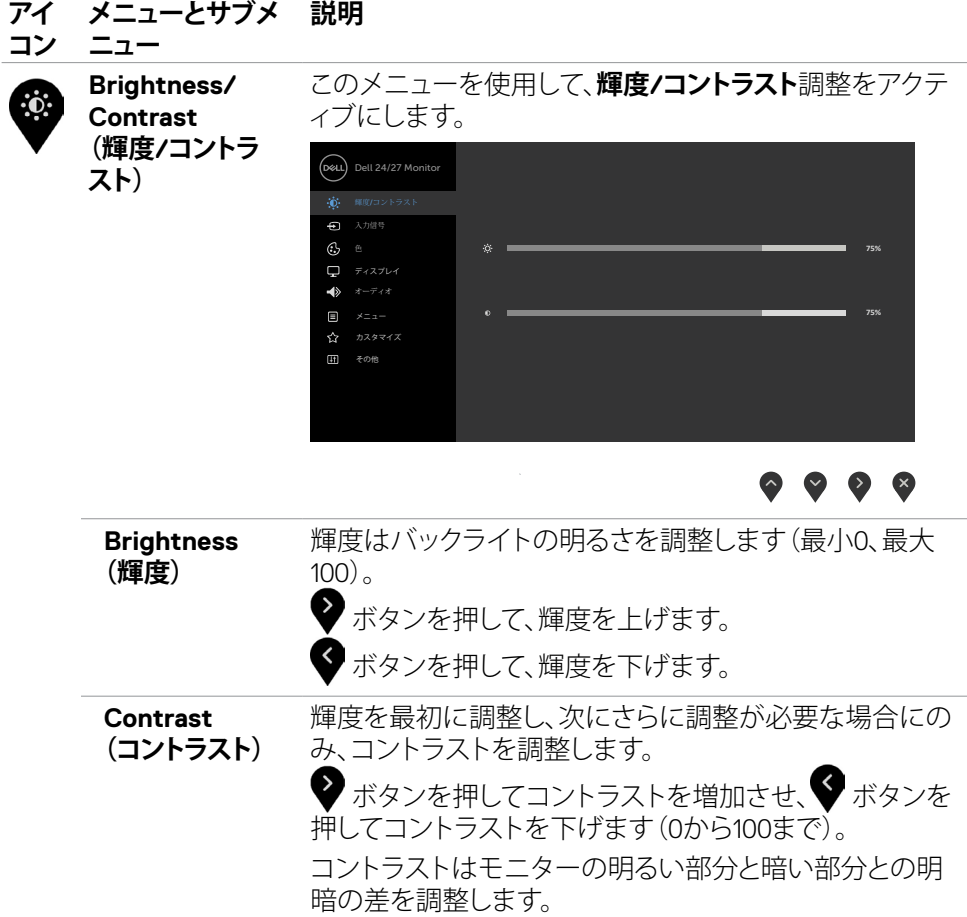

 $(\overline{DCL}$ 

<span id="page-36-0"></span>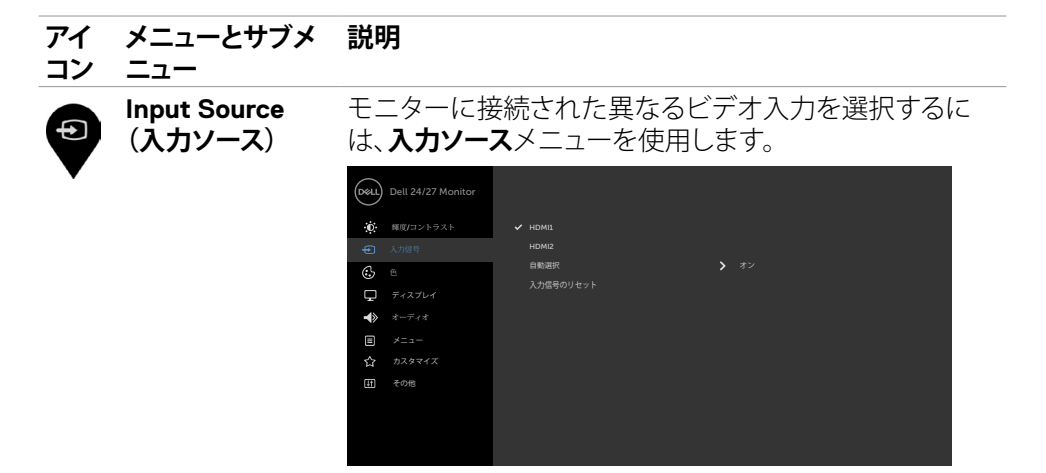

#### $\bullet\hspace{0.05cm}\bullet\hspace{0.05cm}\bullet\hspace{0.05cm}\bullet\hspace{0.05cm}\bullet$

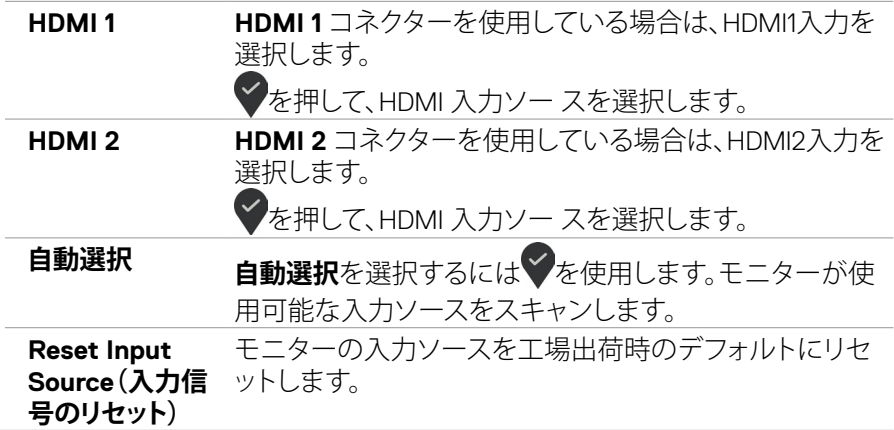

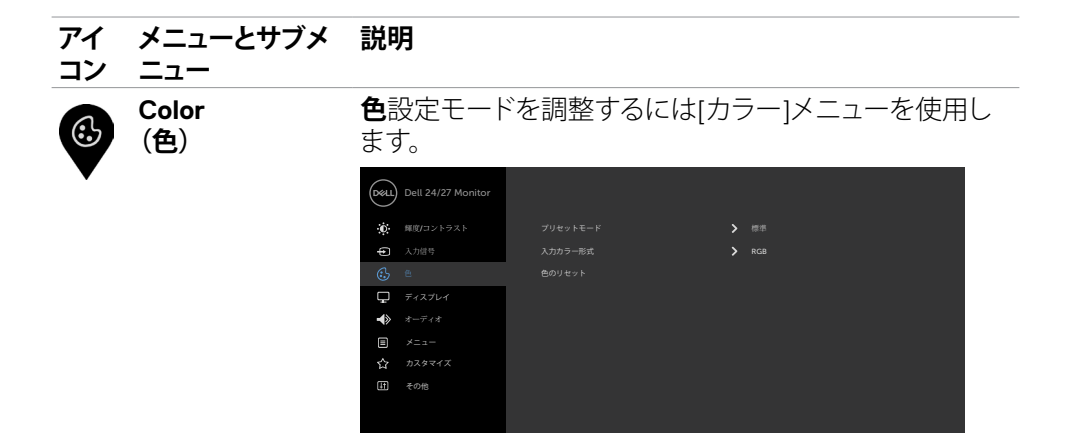

 $\bullet\bullet\bullet\bullet$ 

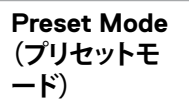

**Preset Modes(プリセットモード)**を選択すると、リスト の中から**Standard(標準)、ComfortView、Movie(映画) 、FPS、RTS、RPG、Warm(温色)、Cool(冷色)、Custom Color(カスタマカラー)**を選択できます。

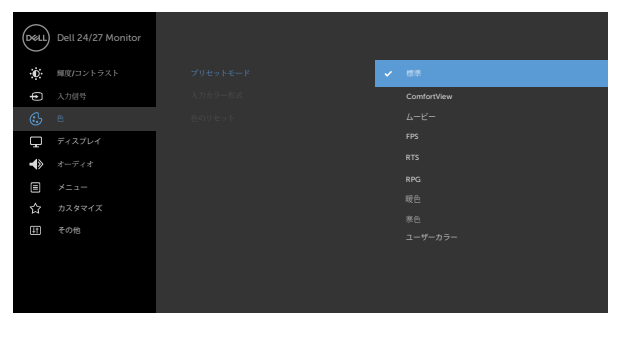

#### $\bullet\bullet\bullet\bullet$

- **Standard(標準):**デフォルトのカラー設定です。こ れはデフォルトのプリセットモードです。
- **ComfortView :**画面から放射される青色光レベル を低減し、あなたの目のために、より快適に閲覧でき るようにします。

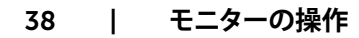

#### **アイ メニューとサブメ 説明**

**ニュー**

**コン**

**警告:モニターから放出されるブルーライトに長期間さら されると、デジタル眼精疲労、目の疲労、目への損傷など、 人身傷害を引き起こす可能性があります。また、モニター を長時間使用する場合、首、腕、背中、肩などの部位に痛 みが生じる可能性があります。詳細については[、エルゴノミ](#page-16-1) [クスを](#page-16-1)参照してください。**

- **Movie(映画):**映画に最適なカラー設定を読み込み ます。
- **FPS:** 一人称シューティングゲームに最適なカラー設 定を読み込みます。
- **RTS:** リアルタイム戦略ゲームに最適なカラー設定を 読み込みます。
- **RPG:** ロールプレーイングゲームに最適なカラー設 定を読み込みます。
- **Warm(ウォーム):**色温度を上げます。画面は赤/黄 色の色合いを持つ暖かい表示になります。
- **Cool(クール):**色温度を下げます。画面は青の色合 いを持つ涼しい表示になります。
- **カスタムカラー:**手動でカラー設定を調整することが できます。 シと おタンを押して、赤、緑、青の値を 調整し、独自のプリセットカラーモードを作成します。

DELI

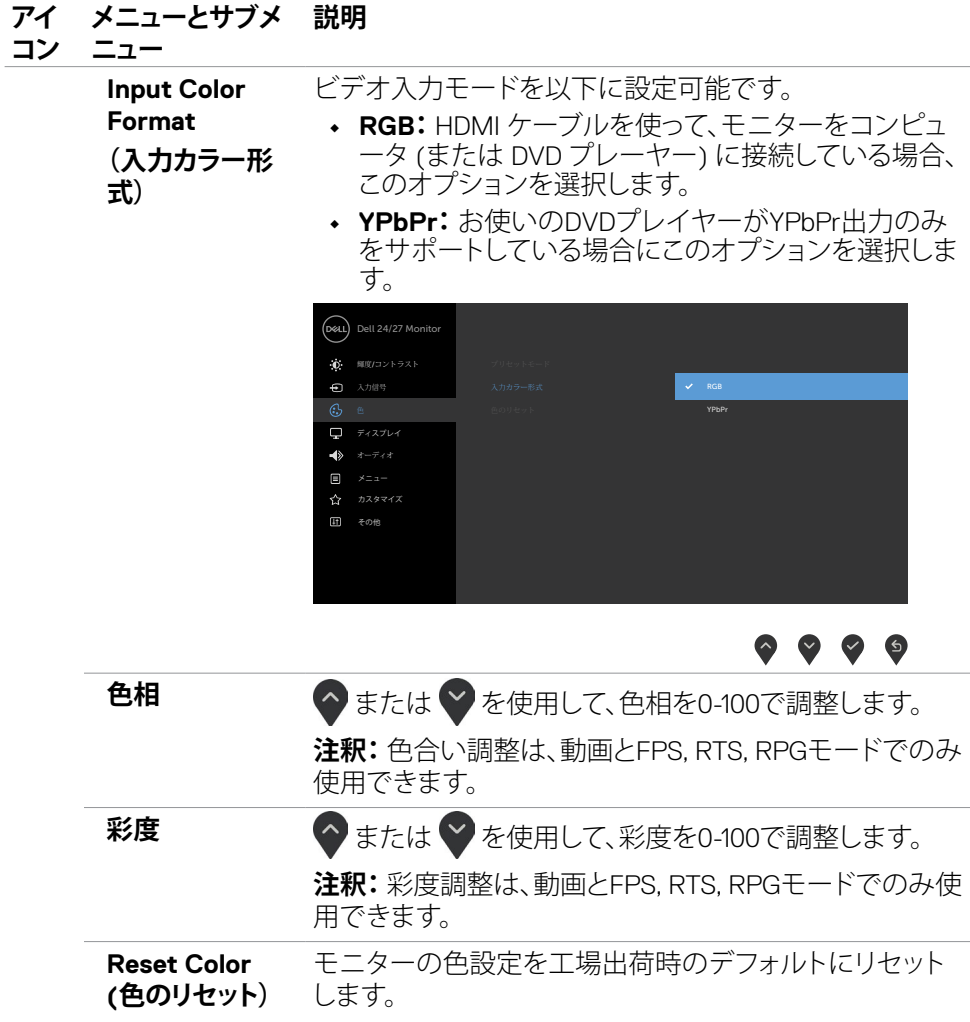

40| **モニターの操作**

 $\int$ DELL

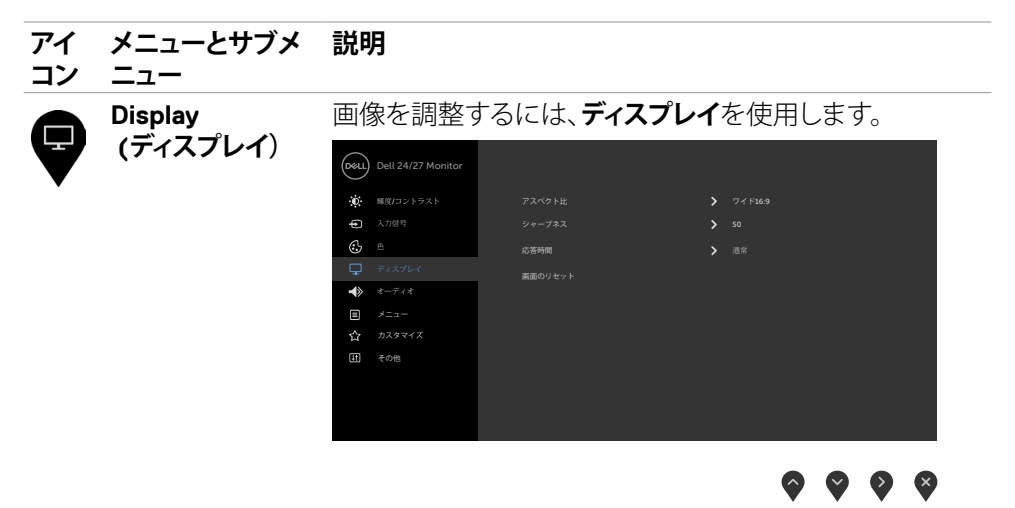

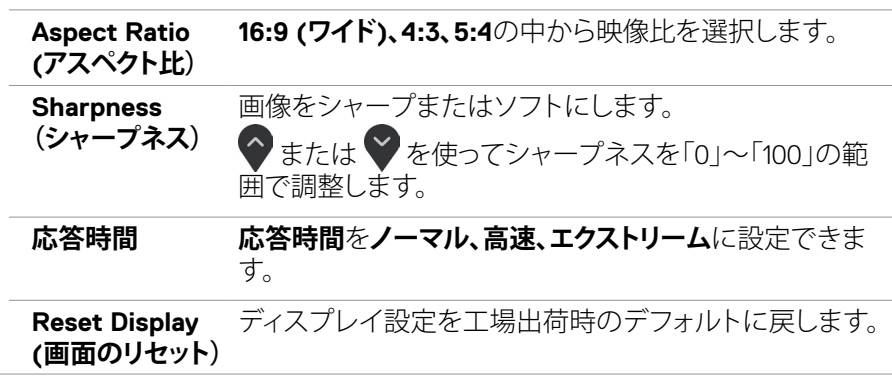

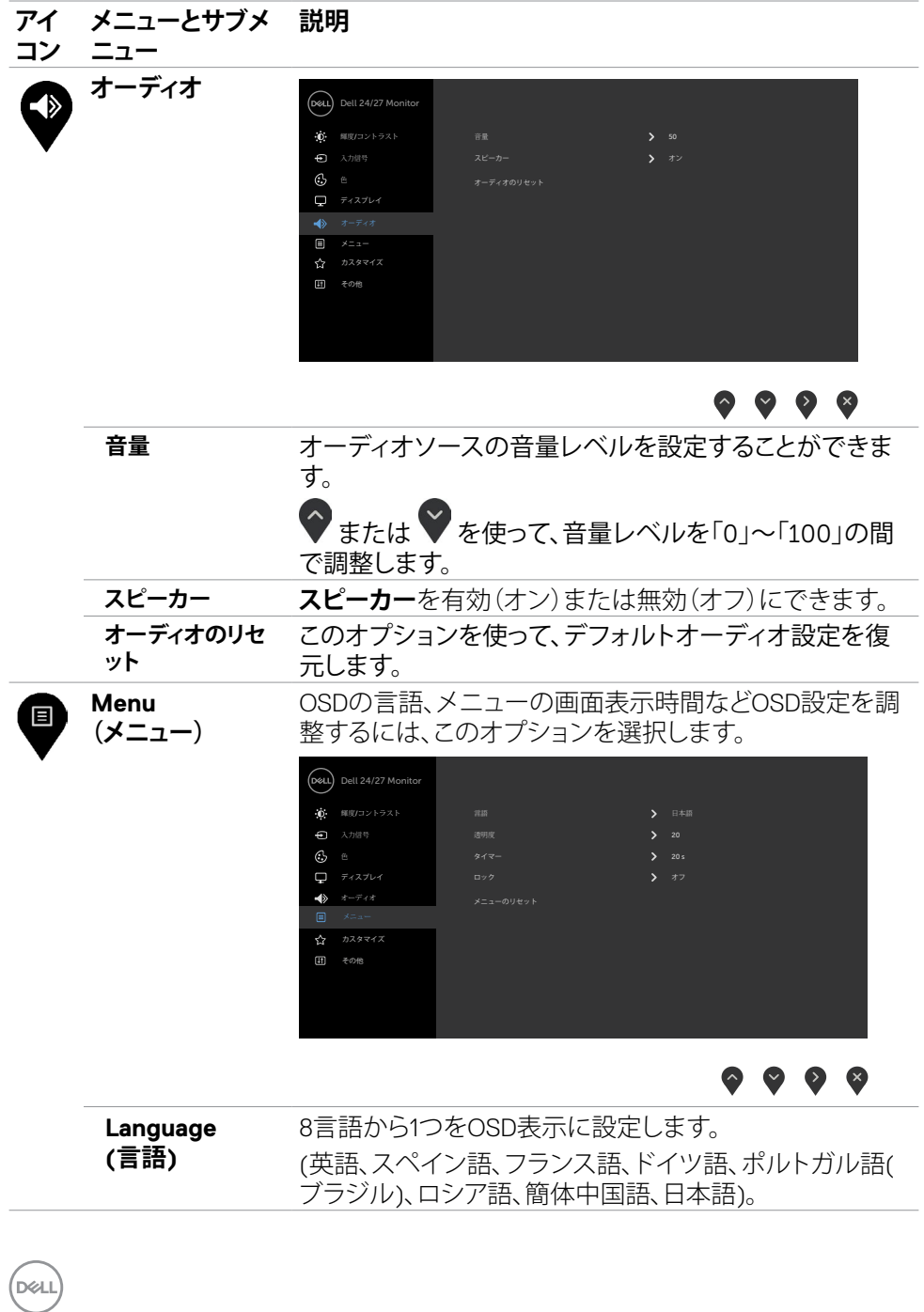

#### 42| **モニターの操作**

#### **アイ メニューとサブメ 説明**

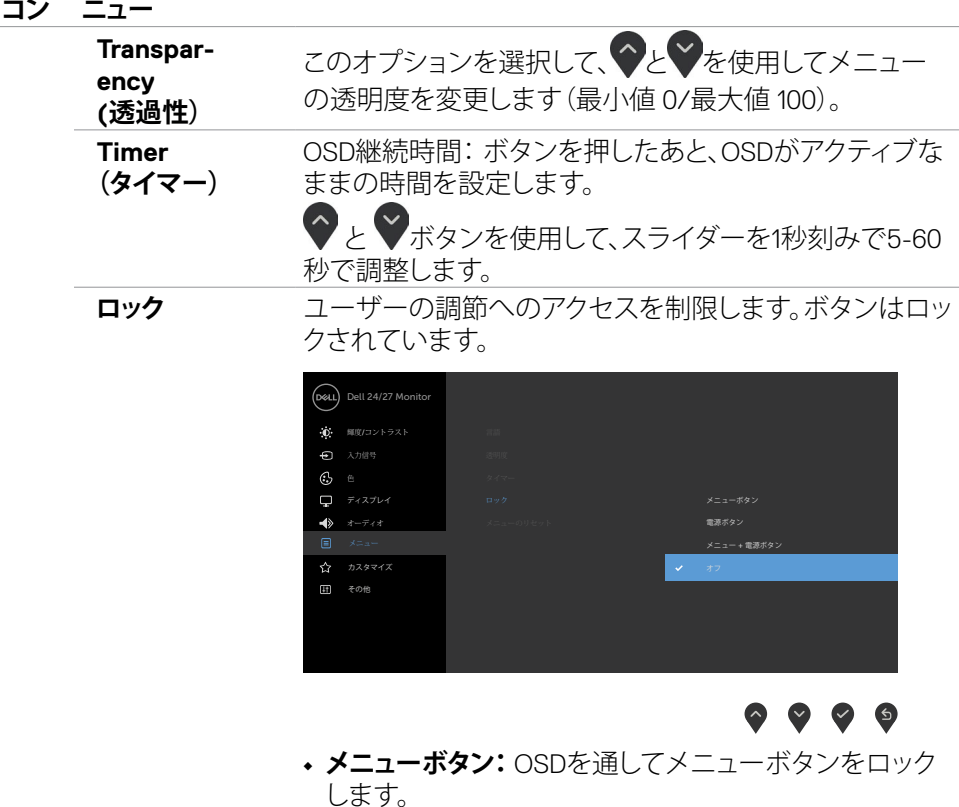

- **電源ボタン:** OSDを通して電源ボタンをロックします。
- **メニュー + 電源ボタン:** OSDを通してメニューボタンと 電源ボタン全てをロックします。
- **無効にする:**電源ボタンの横にある ボタンを4秒間 押し続けて、ボタンのロックを解除します。

**Reset Menu (メニューのリセ ット)** メニュー設定を工場出荷時のデフォルトに戻します。

**モニターの操作** |43

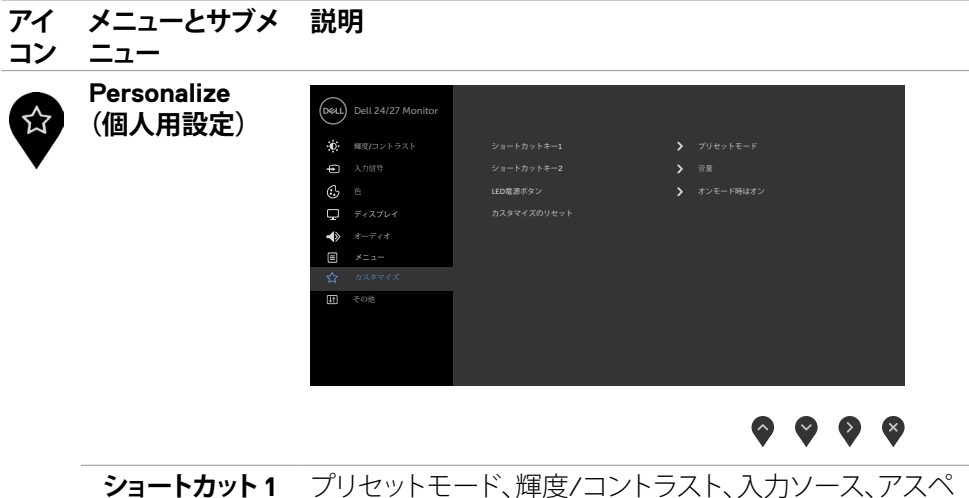

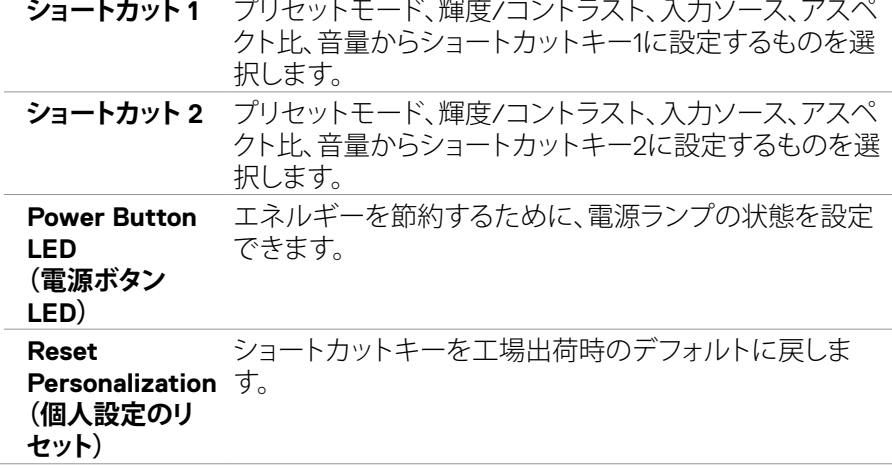

 $(\overline{DCL}$ 

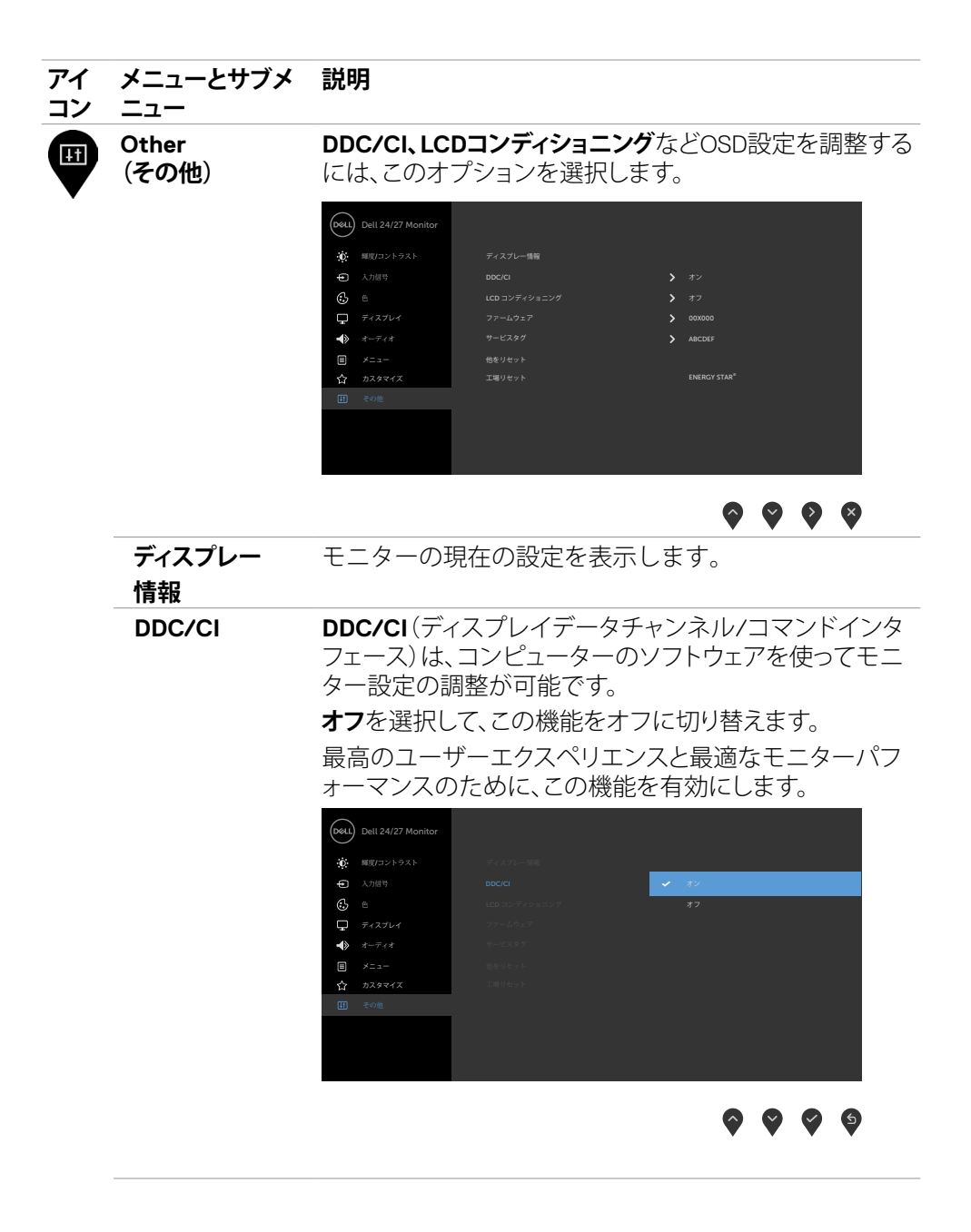

**モニターの操作** |45

#### **アイ メニューとサブメ コン ニュー 説明 LCD Conditioning (LCDコンディシ ョニング)** 残像の軽微な問題を低減することを助けます。 残像の程度によっては、プログラムの実行に時間がかか る場合があります。**オン**を選択して、処理を開始します。 Dell 24/27 Monitor 輝度/コントラスト

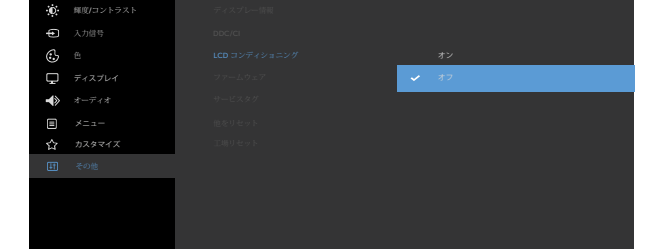

 $\sim$   $\sim$ 

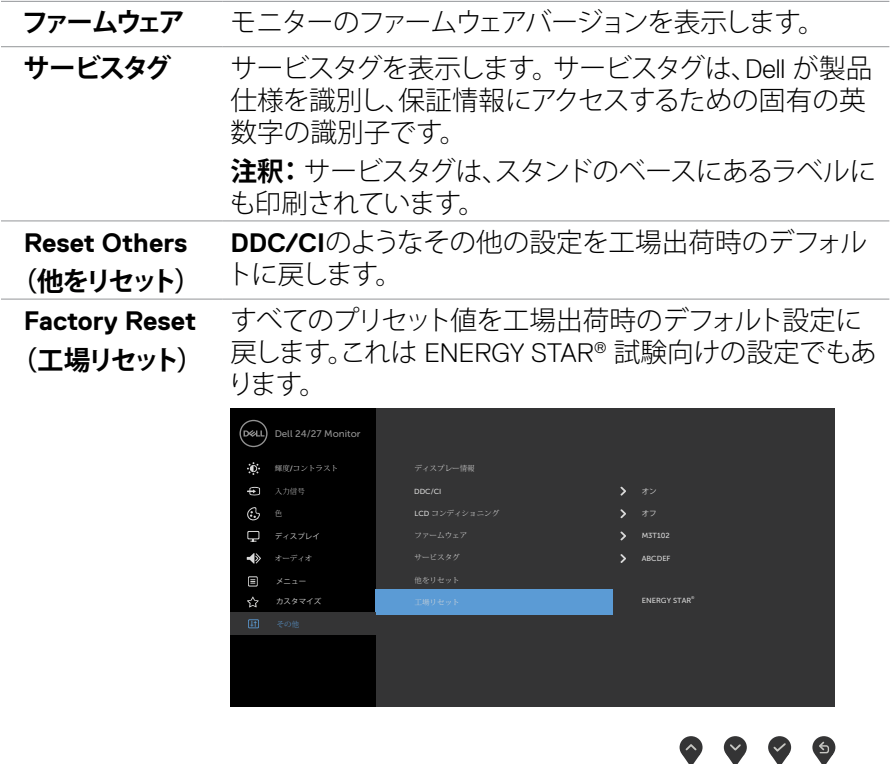

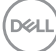

#### **OSD警告メッセージ**

モニターが特定の解像度モードをサポートしない場合、次のメッセージが表示さ れます。

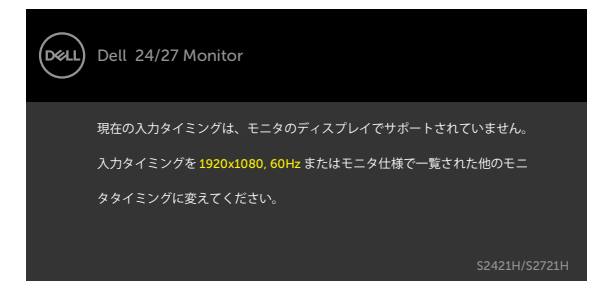

これはモニターがコンピューターから受け取る信号を同期できないことを意味し ています。 このモニターが使用できる水平および垂直周波数幅については、[解像](#page-11-1) [度の仕様](#page-11-1)を参照してください。 推奨モードは 1920 x 1080。

DDC/CI機能を無効にする前に、次のメッセージが表示されます。

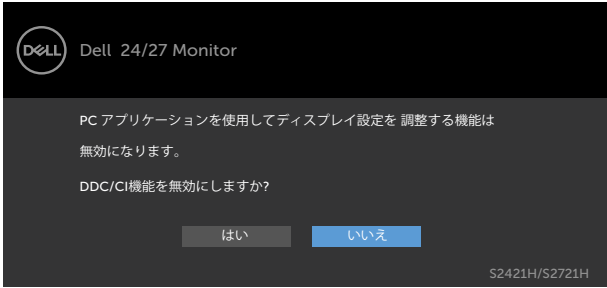

モニターがスタンバイモードに入ると、次のメッセージが表示されます:

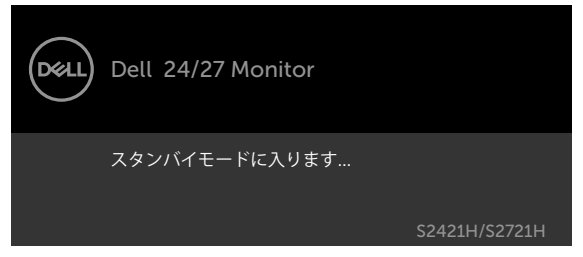

[OSD](#page-34-2)アクセスするには、コンピューターをアクティブにし、モニターを起動します。

DØLI

<span id="page-47-0"></span>パーソナライズ機能内のスタンバイモードにある OSD 項目のオフを選択すると、次 のメッセージが表示されます。

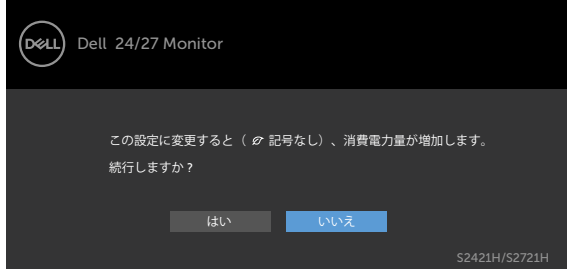

輝度レベルをデフォルトレベルの75%以上に調整すると、次のメッセージが表示され ます:

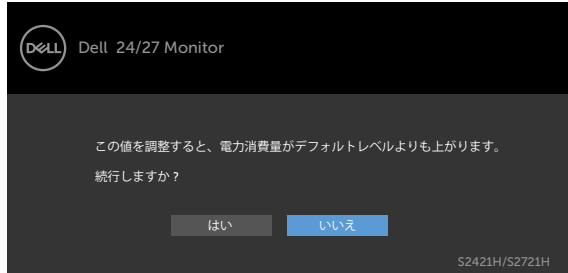

電源ボタン以外の任意のボタンを押すと、選択した入力に応じて、次のいずれかのメ ッセージが表示されます。

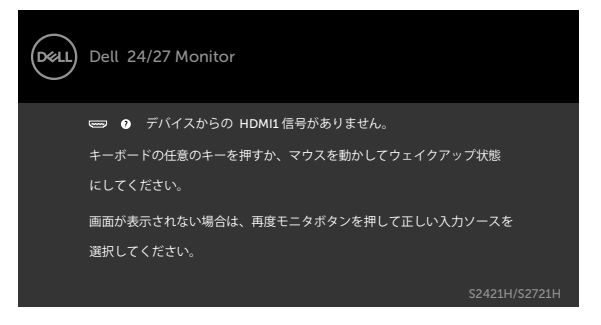

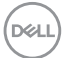

HDMI1, HDMI2 入力が選択されているが相当するケーブルが接続されていない場合、 以下のような浮動ダイアログボックスが表示されます。

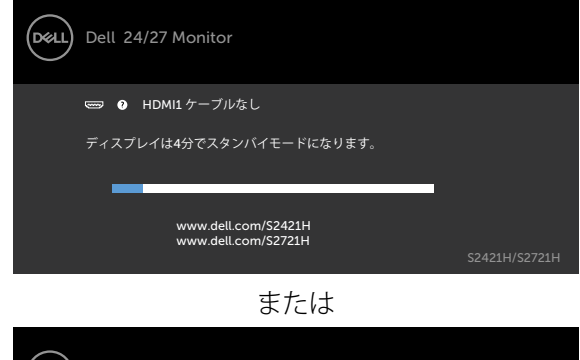

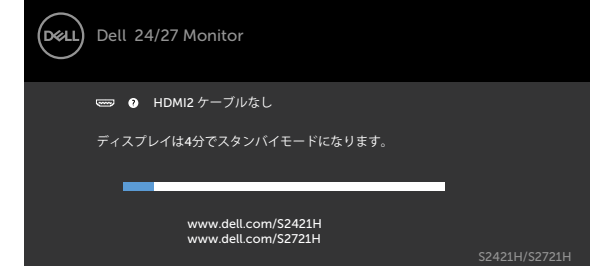

詳細については[、トラブルシューティング](#page-50-1)を参照してください。

#### **最大解像度を設定する**

モニターの最大解像度を設定します:

Windows 7、Windows 8、Windows 8.1の場合:

- 1. Windows 8 または Windows 8.1 の場合のみ、デスクトップタイルを選択して、ク ラシックデスクトップに切り替えます。Windows Vista および Windows 7の場合 は、この手順は省略してください。
- 2. デスクトップを右クリックして**Screen Resolution(画面解像度)**をクリックしま す。
- 3. **Screen Resolution(画面解像度)**のドロップダウンリストをクリックして、1920 x 1080を選択します。
- 4. **OK**をクリックします。

Windows 10の場合:

- 1. デスクトップを右クリックして**Display Settings(ディスプレイ設定)**をクリックし ます.
- 2. **Advanced display settings(詳細ディスプレイ設定)**をクリックします。
- 3. **Resolution(解像度)**のドロップダウンリストをクリックして、**1920 x 1080**を選 択します。
- 4. **Apply(適用)**をクリックします。

オプションに **1920 x 1080** が表示されない場合、グラフィックスドライバーを更新す る必要がある可能性があります。コンピュータに応じて、次のいずれかの手順を実行 します。

Dell デスクトップまたはポータブルコンピュータを使用している場合:

• <http://www.dell.com/support> にアクセスし、サービスタグを入力して、お使いの グラフィックスカード用の最新ドライバーをダウンロードします。

#### **Dell 製以外のコンピュータ(ラップトップまたはデスクトップ)を使用している場合:**

- コンピュータ製造元のサポートサイトにアクセスし、最新のグラフィックドライバ をダウンロードします。
- グラフィックカード製造元のウェブサイトにアクセスし、最新のグラフィックドライ バをダウンロードします。

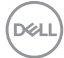

#### 50| **モニターの操作**

## <span id="page-50-1"></span><span id="page-50-0"></span>**トラブルシューティング**

**警告:このセクションの手順を開始する前に[、安全に関する注意事項に](#page-4-1)従ってくださ い。**

### **セルフテスト**

モニターには、お使いのモニターが正しく機能しているかをチェックできるセルフテ スト機能があります。モニターとコンピューターが正しく接続されているにもかかわ らず、モニター画面が黒いままの場合は、次のステップを実行し、モニターのセルフテ ストを実行してください。

- 1. コンピューターとモニターの電源を切ります。
- 2. コンピュータの背面からビデオケーブルを外します。適切なセルフテスト動作を 確保するため、コンピュータの背面にあるすべてのビデオケーブルを外してくだ さい。
- 3. モニターの電源を入れます。

モニターがビデオ信号を感知せず、正しく動作する場合には、(黒色の背景に) フローティングダイアログボックスが画面に表示されるはずです。 セルフテスト モードの間、電源LEDは白のまま点灯します。 また、選択した入力に応じて、下 に示されるダイアログボックスの1つが、画面をスクロールし続けます。

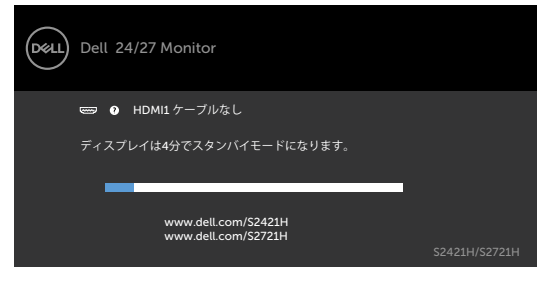

または

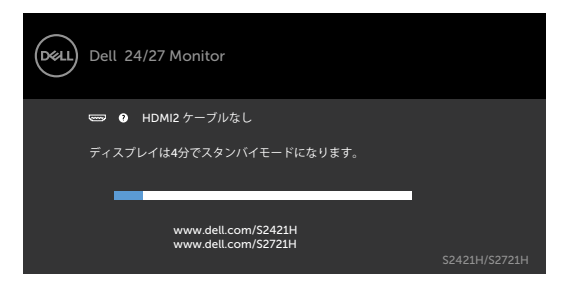

DELI

- <span id="page-51-0"></span>4. このボックスは、ビデオケーブルが切断または破損した場合にも、通常のシステ ム操作時に表示されます。
- 5. モニターの電源を切り、ビデオケーブルを再接続します。次に、コンピューターと モニターの両方の電源を入れます。

先の手順を使用しても、モニター画面がブランクのままの場合、モニターは正し く機能していますので、ビデオコントローラーとコンピューターをチェックして 下さい。

#### <span id="page-51-1"></span>**内蔵の診断機能**

モニターはビルトイン診断ツールを持ち、画面の異常がモニターに内在する問題 なのか、コンピューターやビデオカードの問題なのかを同定することに役立ちま す。

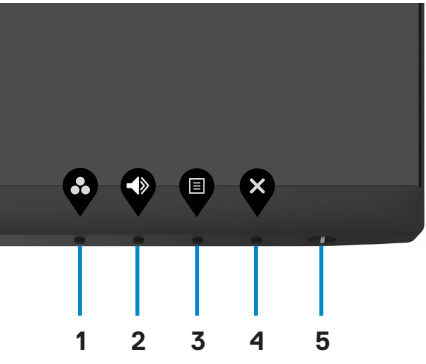

ビルトイン診断を実行するには:

- 1. 画面が清潔であることを確認します(画面の表面にほこりや粒子がついていな い状態)。。
- 2. ボタン4を4秒間長押しすると、メニューが画面に表示されます。
- 3. 内蔵診断「X」オプションを選択します。グレー画面が表示されます。
- 4. 注意して画面の異常を調べます。
- 5. フロントパネルのボタン1をもう一度押します。 画面の色が赤に変わりま す。
- 6. ディスプレイに異常がないか調べます。
- 7. 手順5と6を繰り返して、緑、青、黒、白、およびテキスト画面に切り替わ うぶこここなどです。

テキスト画面が表示されたら、テストは完了です。終了するには、もう一度ボタ ン1を押します。

内蔵診断ツールを使用しても画面に異常が検出されない場合、モニターは正常に 機能しています。ビデオカードとコンピュータを確認してください。

DELL

#### 52| **トラブルシューティング**

## <span id="page-52-0"></span>**共通の問題**

次の表の内容は、起こりうるモニターの問題と、可能な解決策についての一般情報 です。

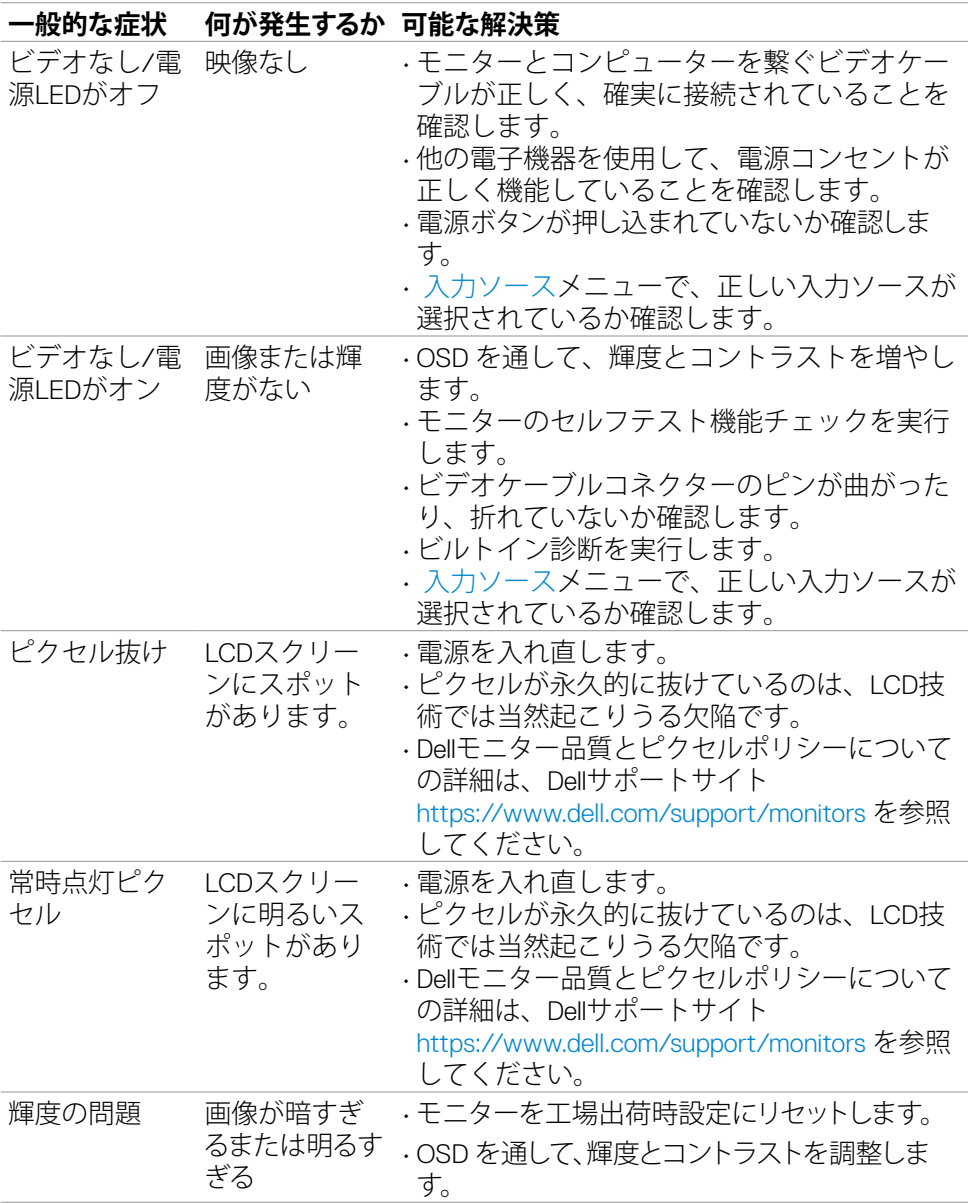

<span id="page-53-0"></span>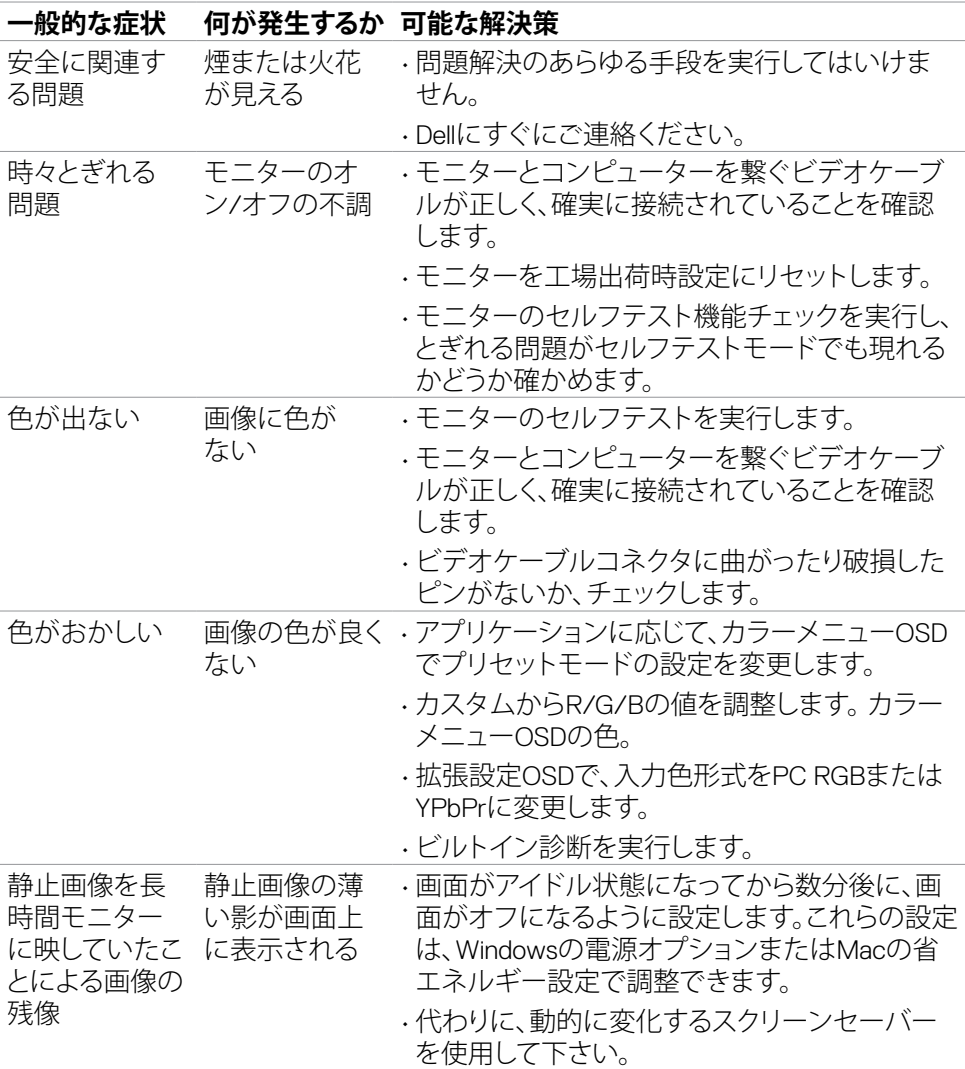

 $\int$ DELL

## **製品固有の問題**

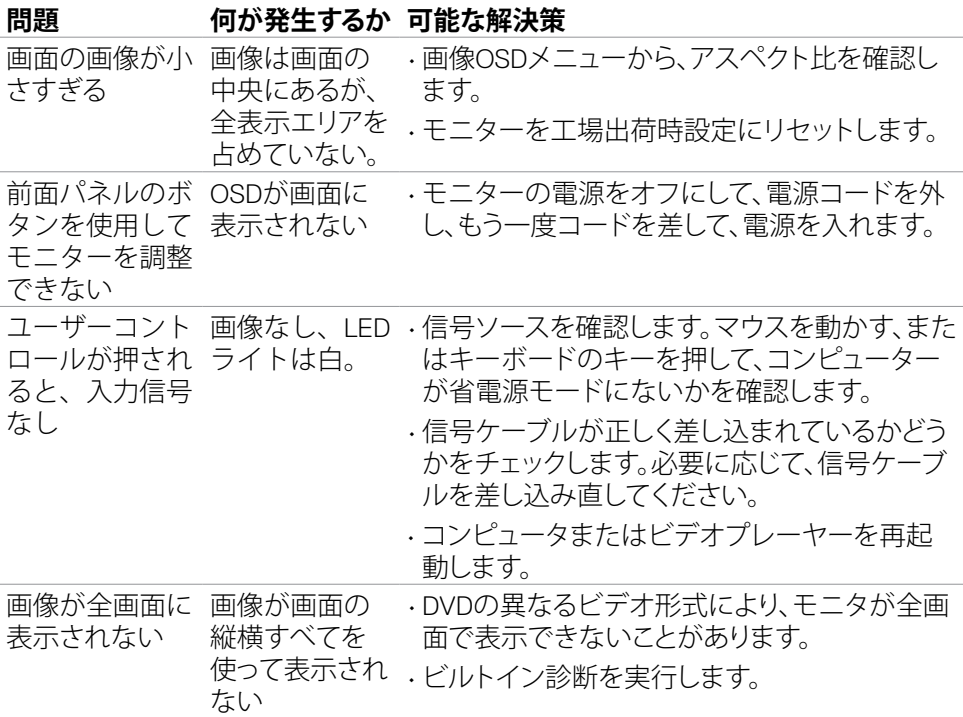

**トラブルシューティング** |55

(dell

## <span id="page-55-0"></span>**付録**

### **FCC通知(米国のみ)およびその他規制情報**

FCC通知およびその他の規制情報については、規制コンプライアンスWebサイト [https://www.dell.com/regulatory\\_compliance](https://www.dell.com/regulatory_compliance) を参照してください。

### <span id="page-55-1"></span>Dell**に連絡**

米国のお客様は、800-WWW-DELL (800-999-3355) にお問い合わせください。

#### **注釈:利用できるインターネット接続がない場合、購入時の請求書、梱包票、請求 書、または Dell 製品カタログにも連絡先情報が記載されています。**

Dell では、複数の方法で、オンラインおよび電話によるサポートとサービスを提供して います。ご利用いただける方法は、国や製品によって異なり、お住まいの地域ではご 利用いただけないサービスもあります。

• オンラインテクニカルサポート ̶ <http://www.dell.com/support/monitors>

### **エネルギーラベルと製品情報シートに関する**EU**製品 データベース**

**S2421H:** <https://eprel.ec.europa.eu/qr/345960> **S2721H:** <https://eprel.ec.europa.eu/qr/345965>

56| **付録**

**D**&LI